Uporabniški priročnik

© Copyright 2015 Hewlett-Packard Development Company, L.P.

AMD je blagovna znamka družbe Advanced Micro Devices, Inc. Bluetooth je blagovna znamka ustreznega lastnika, ki jo družba Hewlett-Packard uporablja na podlagi licence. Intel, Celeron, Centrino in Pentium so blagovne znamke podjetja Intel Corporation v ZDA in drugih državah. Microsoft in Windows sta registrirani blagovni znamki skupine Microsoftovih podjetij v ZDA.

Informacije v tem priročniku se lahko spremenijo brez predhodnega obvestila. Edine garancije za HP-jeve izdelke oziroma storitve so navedene v izrecnih izjavah o garanciji, priloženih tem izdelkom oziroma storitvam. Noben del tega dokumenta se ne sme razlagati kot dodatna garancija. HP ni odgovoren za tehnične ali uredniške napake ali pomanjkljivosti v tem dokumentu.

Prva izdaja: maj 2015

Št. dela dokumenta: 807573-BA1

#### Obvestilo o izdelku

V tem priročniku so opisane funkcije, ki so skupne za večino modelov. Nekatere funkcije morda niso na voljo v vašem računalniku.

Vse funkcije niso na voljo v vseh izdajah sistema Windows. Ta računalnik lahko za izkoriščanje vseh funkcij, ki jih nudi sistem Windows, zahteva nadgrajeno in/ali ločeno kupljeno strojno opremo, gonilnike in/ali programsko opremo. Podrobnosti so na voljo na naslovu [http://www.microsoft.com.](http://www.microsoft.com)

Za dostop do najnovejšega uporabniškega priročnika pojdite na [http://www.hp.com/](http://www.hp.com/support) [support](http://www.hp.com/support) in izberite svojo državo. Izberite Gonilniki in prenosi in sledite navodilom na zaslonu.

#### Pogoji programske opreme

Kadar nameščate, kopirate, prenašate v svoj računalnik ali kako drugače uporabljate kateri koli vnaprej nameščen programski izdelek v tem računalniku, vas zavezujejo določila HP-jeve Licenčne pogodbe za končnega uporabnika (EULA). Če ne sprejmete teh licenčnih pogojev, je vaše edino pravno sredstvo, da v 14 dneh vrnete celoten neuporabljen izdelek (strojno in programsko opremo) prodajalcu, ki vam bo v skladu s svojim pravilnikom o povračilih povrnil kupnino.

Če želite dodatne informacije ali zahtevati celotno vračilo zneska, ki ste ga plačali za računalnik, se obrnite na svojega prodajalca.

## Varnostno opozorilo

OPOZORILO! Da zmanjšate možnost poškodb, povezanih s pregretjem računalnika, tega ne polagajte v naročje in ne ovirajte zračnih ventilatorjev računalnika. Računalnik uporabljajte samo na trdnih in ravnih površinah. Pretoka zraka ne smejo ovirati trdi predmeti, kot je morebitni tiskalnik v neposredni bližini, ali mehki predmeti, npr. blazine, odeje ali oblačila. Poleg tega se napajalnik za izmenični tok med delovanjem ne sme dotikati kože ali mehke površine, kot so blazine, preproge ali oblačila. Računalnik in napajalnik sta izdelana v skladu z mednarodnimi standardi varnosti opreme za informacijsko tehnologijo (IEC 60950-1), ki opredeljujejo najvišjo dovoljeno temperaturo površin, dostopnih uporabnikom.

## Nastavitev konfiguracije procesorja (samo pri nekaterih modelih)

POMEMBNO: Nekateri modeli računalnikov so konfigurirani s procesorjem serije Intel® Pentium® N35xx/N37xx ali Celeron® N28xx/N29xx/N30xx/N31xx in operacijskim sistemom Windows®. Če je vaš računalnik konfiguriran tako, kot je opisano, ne spreminjajte nastavitve konfiguracije procesorja v datoteki msconfig.exe iz štirih ali dveh procesorjev v enega. V tem primeru se računalnik ne bo znova zagnal. Za obnovitev izvirnih nastavitev boste morali ponastaviti tovarniške nastavitve.

# **Kazalo**

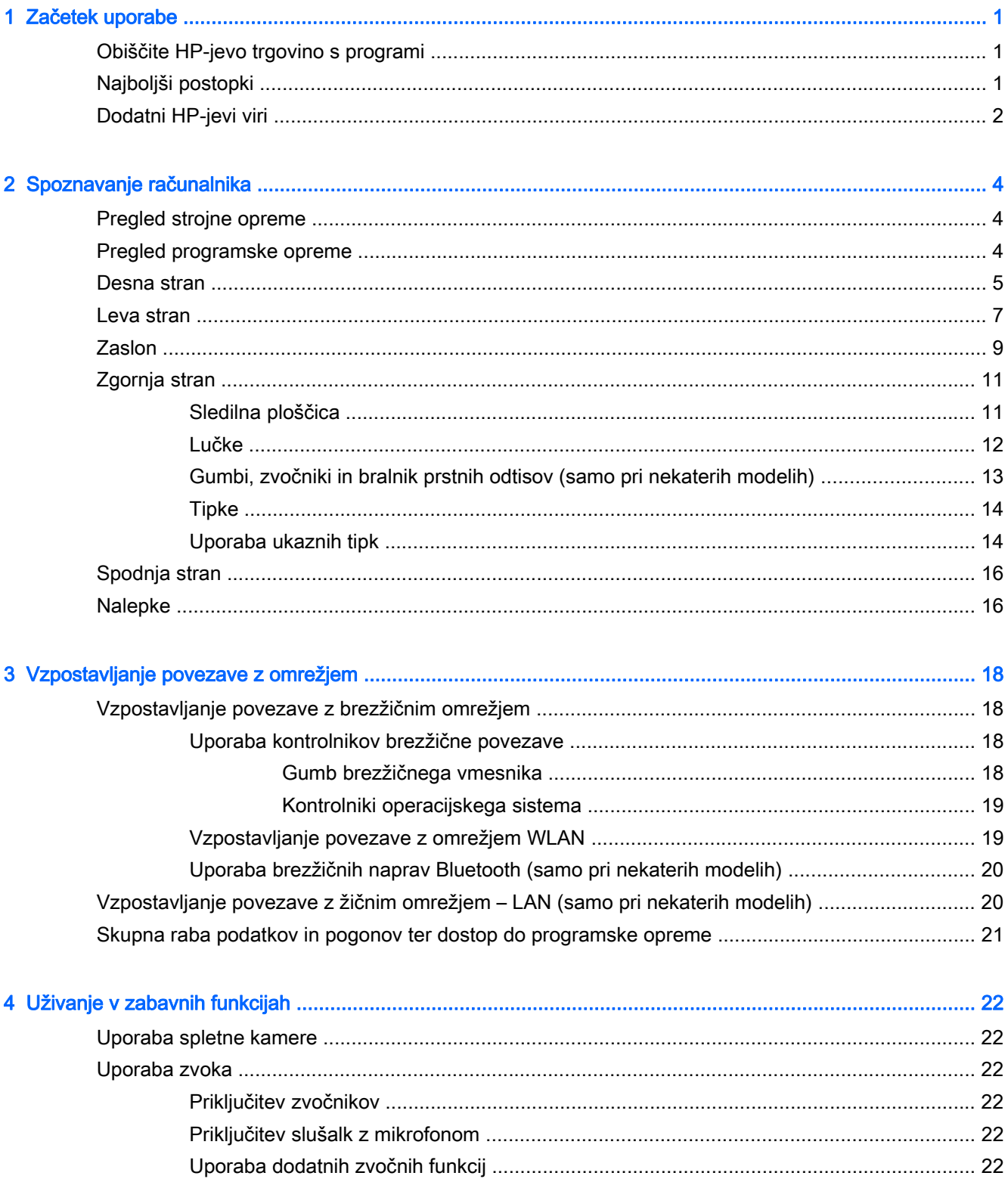

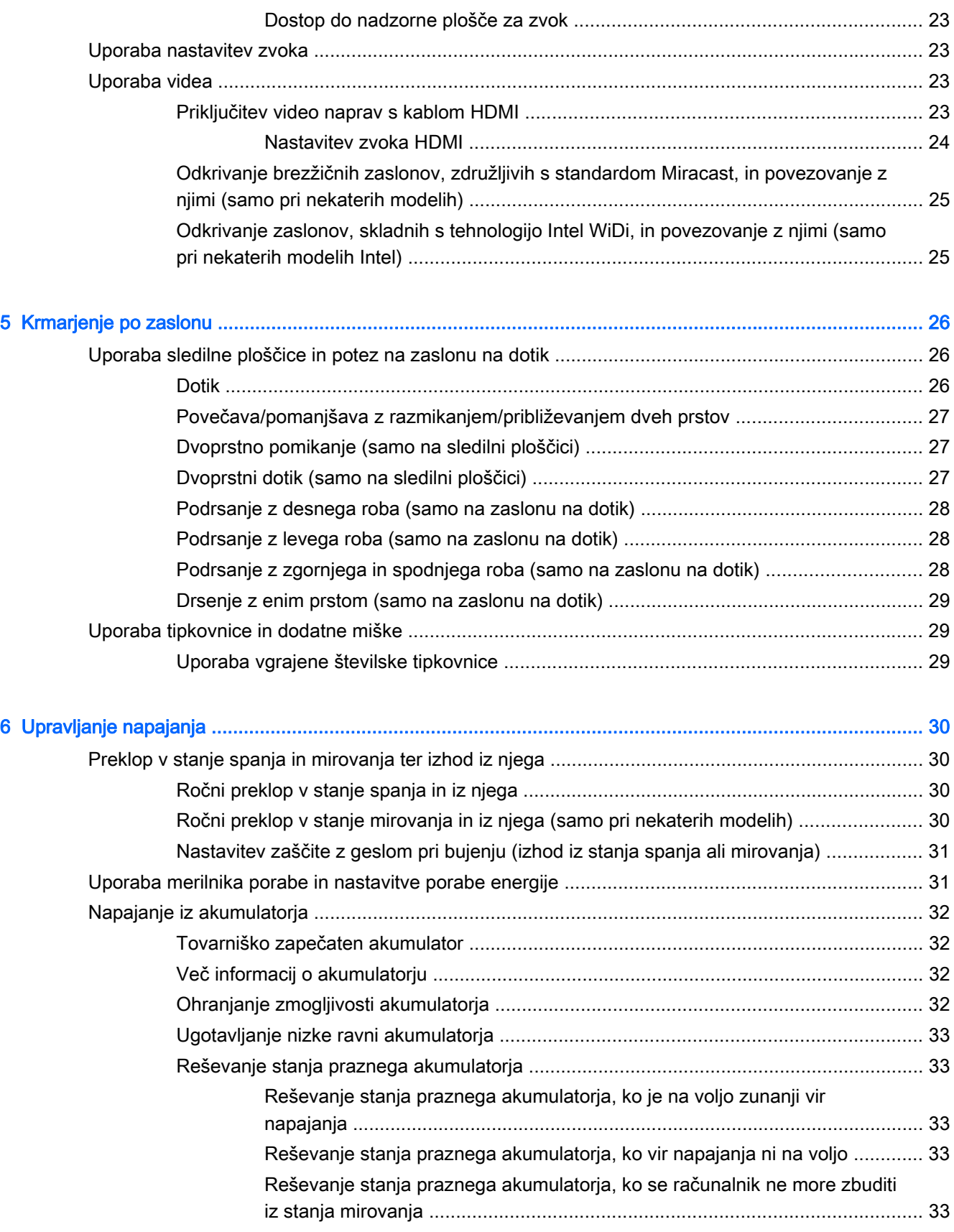

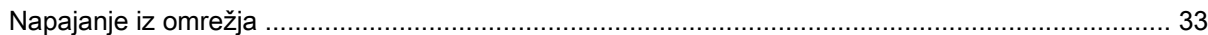

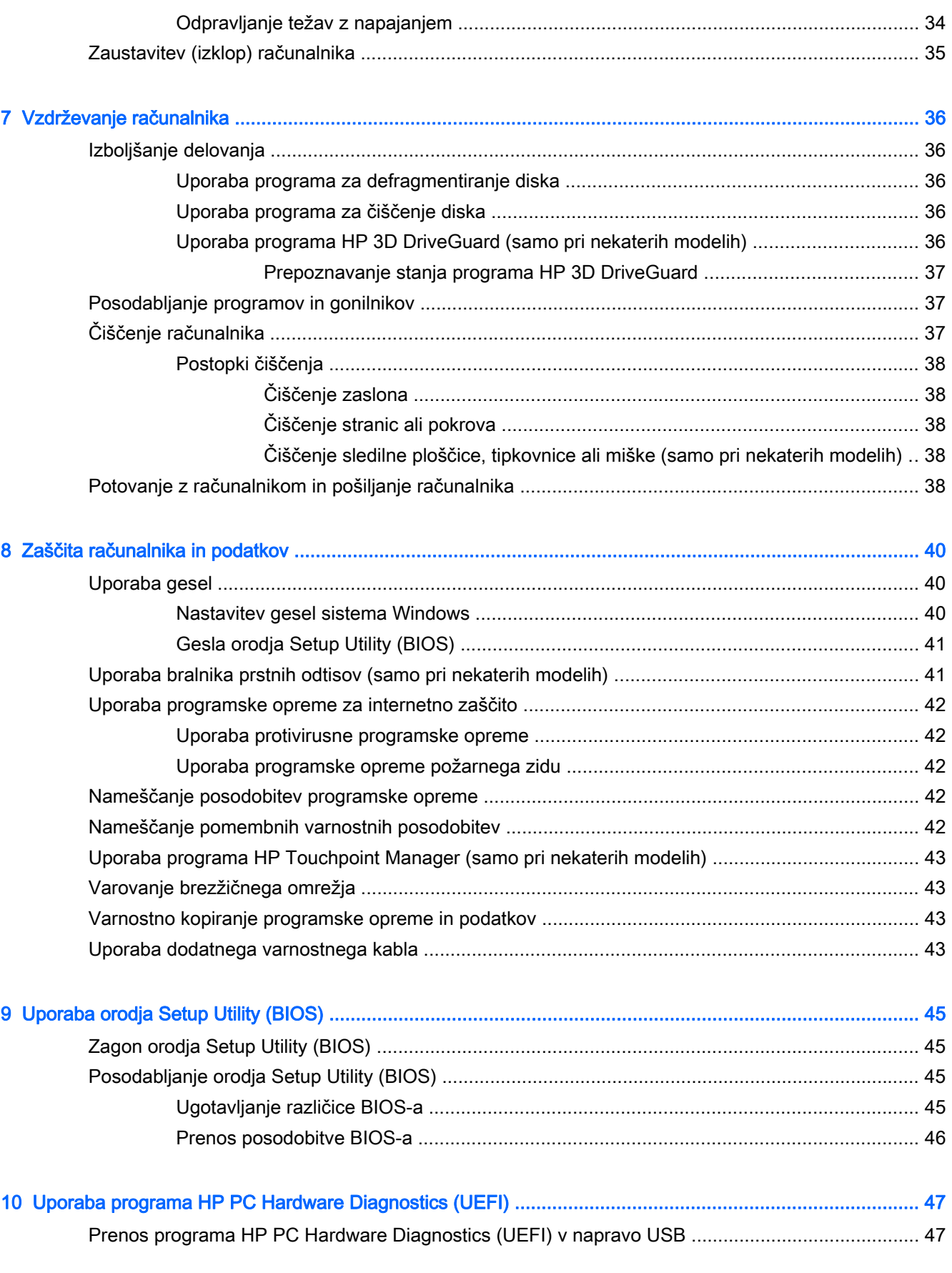

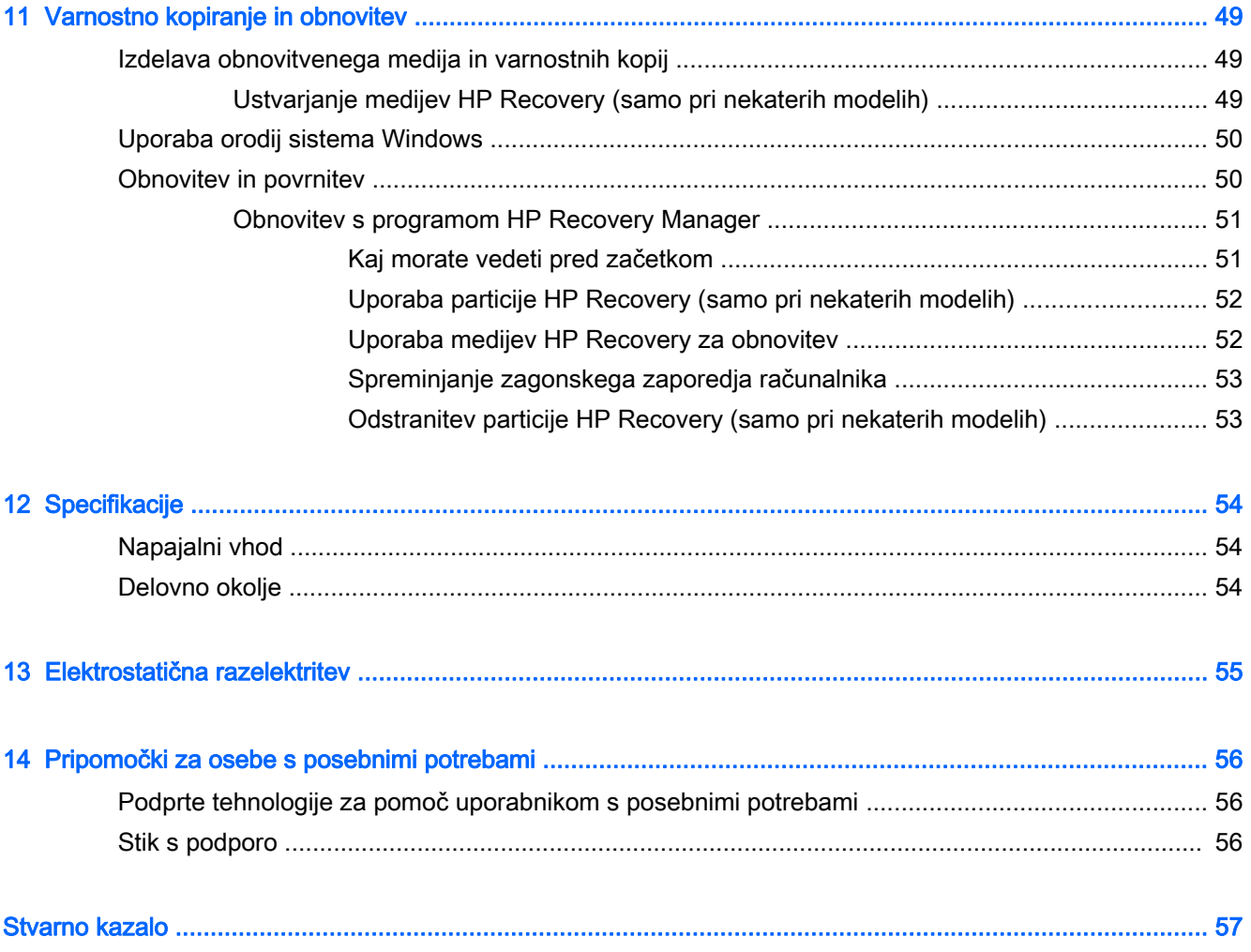

# <span id="page-10-0"></span>1 Začetek uporabe

Ta računalnik je zmogljivo orodje, ki je zasnovano za izboljšanje vašega dela in zabave. V tem poglavju lahko preberete o najboljših postopkih po nastavitvi, o zabavnih stvareh, ki jih lahko počnete z računalnikom, in o tem, kje lahko najdete še več HP-jevih virov.

# Obiščite HP-jevo trgovino s programi

HP-jeva trgovina s programi nudi široko paleto priljubljenih iger, programov za zabavo in glasbo, programov za storilnost in ekskluzivnih HP-jevih programov, ki jih lahko prenesete na začetni zaslon. Ponudbo redno posodabljamo in vključuje regionalno vsebino in ponudbe za posamezne države. V HP-jevi trgovini s programi večkrat preverite, ali so na voljo nove in posodobljene funkcije.

 $\mathbb{Z}$  POMEMBNO: Za dostopanje do HP-jeve trgovine s programi morate biti povezani v internet.

Postopek za prikaz in prenos programa:

- 1. Na začetnem zaslonu izberite program Trgovina.
- 2. Za prikaz vseh razpoložljivih programov izberite HP-jev izbor.

 $\mathbb{R}$  OPOMBA: Možnost HP-jev izbor je na voljo samo v nekaterih državah.

3. Izberite program, ki ga želite prenesti, nato pa upoštevajte navodila na zaslonu. Ko se prenos konča, bo program prikazan na zaslonu »Vsi programi«.

# Najboljši postopki

Ko nastavite in registrirate računalnik, priporočamo, da izvedete naslednje korake, da boste čim bolje izkoristili svojo pametno naložbo:

- Z izdelavo obnovitvenih medijev varnostno kopirajte trdi disk. Glejte [Varnostno kopiranje in](#page-58-0) [obnovitev na strani 49.](#page-58-0)
- Vzpostavite povezavo z žičnim ali brezžičnim omrežjem, če tega še niste storili. Podrobnosti najdete v razdelku [Vzpostavljanje povezave z omrežjem na strani 18.](#page-27-0)
- Spoznajte strojno in programsko opremo računalnika. Za več informacij glejte razdelek [Spoznavanje računalnika na strani 4](#page-13-0) ali [Uživanje v zabavnih funkcijah na strani 22.](#page-31-0)
- Posodobite ali kupite protivirusno programsko opremo. Glejte [Uporaba protivirusne programske](#page-51-0) [opreme na strani 42.](#page-51-0)

# <span id="page-11-0"></span>Dodatni HP-jevi viri

Vire s podrobnostmi o izdelku, navodili in ostalimi informacijami najdete v spodnji tabeli.

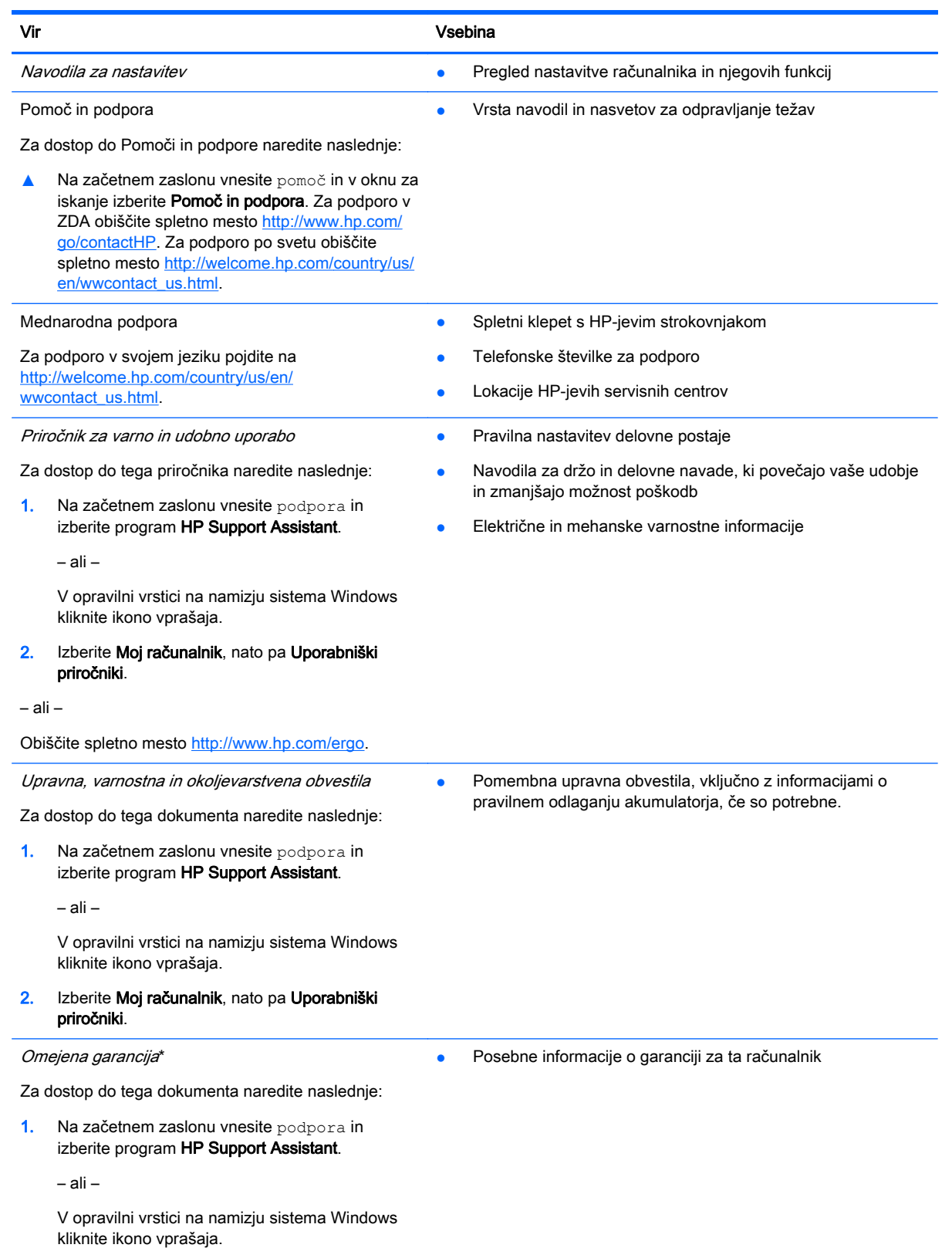

#### Vir Vsebina

#### 2. Izberite Moj računalnik, nato pa Garancija in storitve.

– ali –

Obiščite spletno mesto [http://www.hp.com/go/](http://www.hp.com/go/orderdocuments) [orderdocuments.](http://www.hp.com/go/orderdocuments)

\*HP-jevo omejeno garancijo, izrecno določeno za vaš izdelek, lahko poiščete med uporabniškimi priročniki v računalniku in/ ali na CD-ju/DVD-ju, ki je priložen v škatli. V nekaterih državah/regijah je v škatli priložena HP-jeva omejena garancija v tiskani obliki. V državah/regijah, v katerih garancija ni priložena v tiskani obliki, jo lahko zahtevate na spletnem mestu <http://www.hp.com/go/orderdocuments>ali tako, da pišete na naslov:

- Severna Amerika: Hewlett-Packard, MS POD, 11311 Chinden Blvd, Boise, ID 83714, ZDA
- Evropa, Bližnji vzhod, Afrika: Hewlett-Packard, POD, Via G. Di Vittorio, 9, 20063, Cernusco s/Naviglio (MI), Italija
- Tihomorska Azija: Hewlett-Packard, POD, P.O. Box 200, Alexandra Post Office, Singapur 911507

Če boste zahtevali natisnjeno kopijo garancije, navedite številko izdelka, garancijsko obdobje (podatek je naveden na nalepki s serijsko številko), ime in poštni naslov.

POMEMBNO: Izdelka HP NE vračajte na zgornje naslove. Podpora za uporabnike v ZDA je na voljo na naslovu <http://www.hp.com/go/contactHP>. Podpora za uporabnike po svetu je na voljo na naslovu [http://welcome.hp.com/country/us/](http://welcome.hp.com/country/us/en/wwcontact_us.html) [en/wwcontact\\_us.html](http://welcome.hp.com/country/us/en/wwcontact_us.html).

# <span id="page-13-0"></span>2 Spoznavanje računalnika

# Pregled strojne opreme

Če želite ugotoviti, katera strojna oprema je nameščena v računalniku:

1. Na začetnem zaslonu vnesite nadzorna plošča, nato pa izberite Nadzorna plošča.

– ali –

Na namizju Windows z desno tipko miške kliknite gumb Start, nato pa izberite Nadzorna plošča.

2. Izberite Sistem in varnost, Sistem, nato pa v levem stolpcu kliknite Upravitelj naprav.

Prikaže se seznam vseh naprav, nameščenih v računalniku.

Če potrebujete informacije o strojnih komponentah sistema in številki različice sistemskega BIOS-a, pritisnite fn + esc (samo pri nekaterih modelih).

# Pregled programske opreme

Če želite ugotoviti, katera programska oprema je nameščena v računalniku:

**▲** Na začetnem zaslonu v spodnjem levem kotu kliknite puščico navzdol.

– ali –

Na namizju Windows z desno tipko miške kliknite gumb Start, nato pa izberite Programi in funkcije.

# <span id="page-14-0"></span>Desna stran

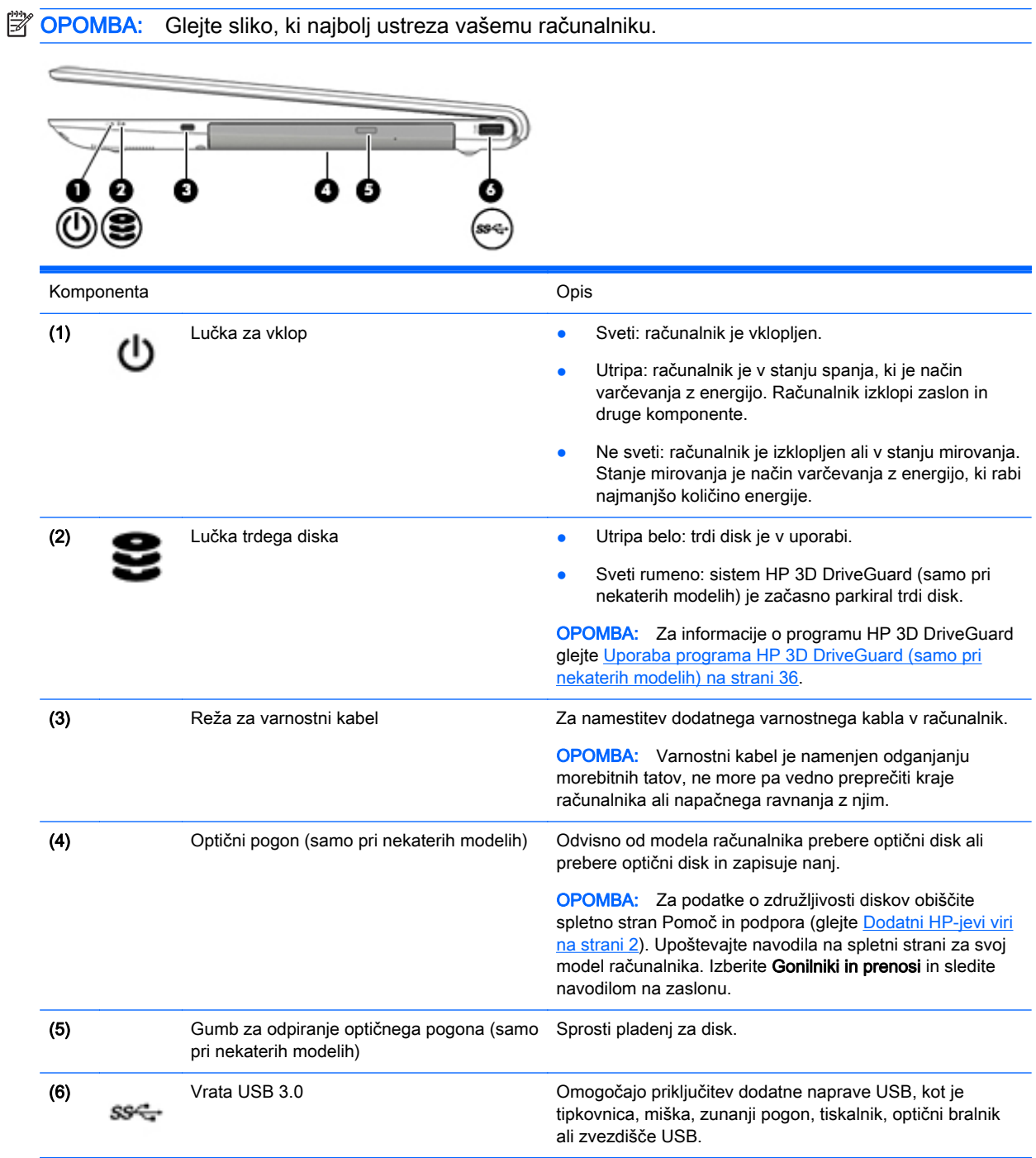

<span id="page-15-0"></span>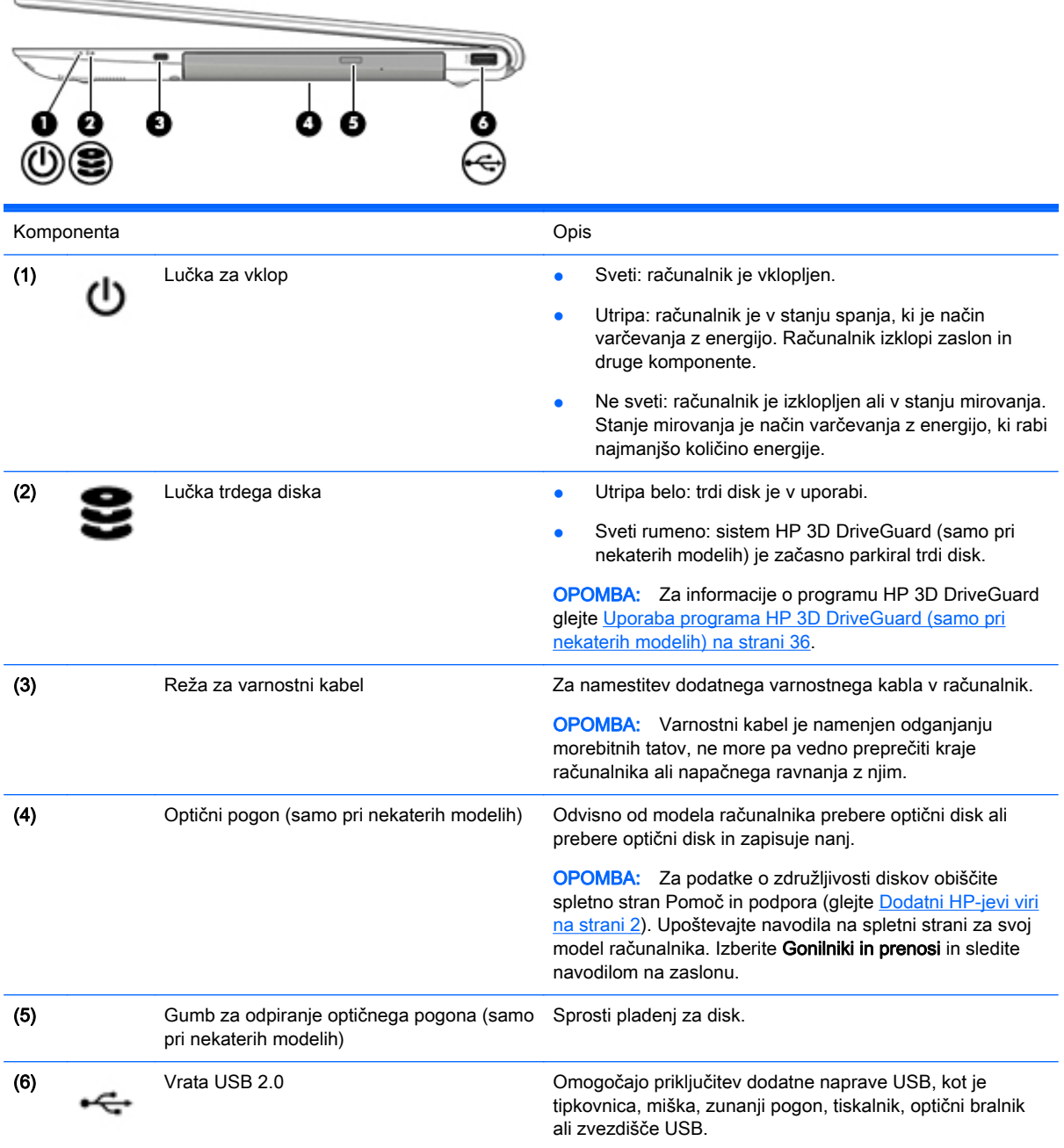

# <span id="page-16-0"></span>Leva stran

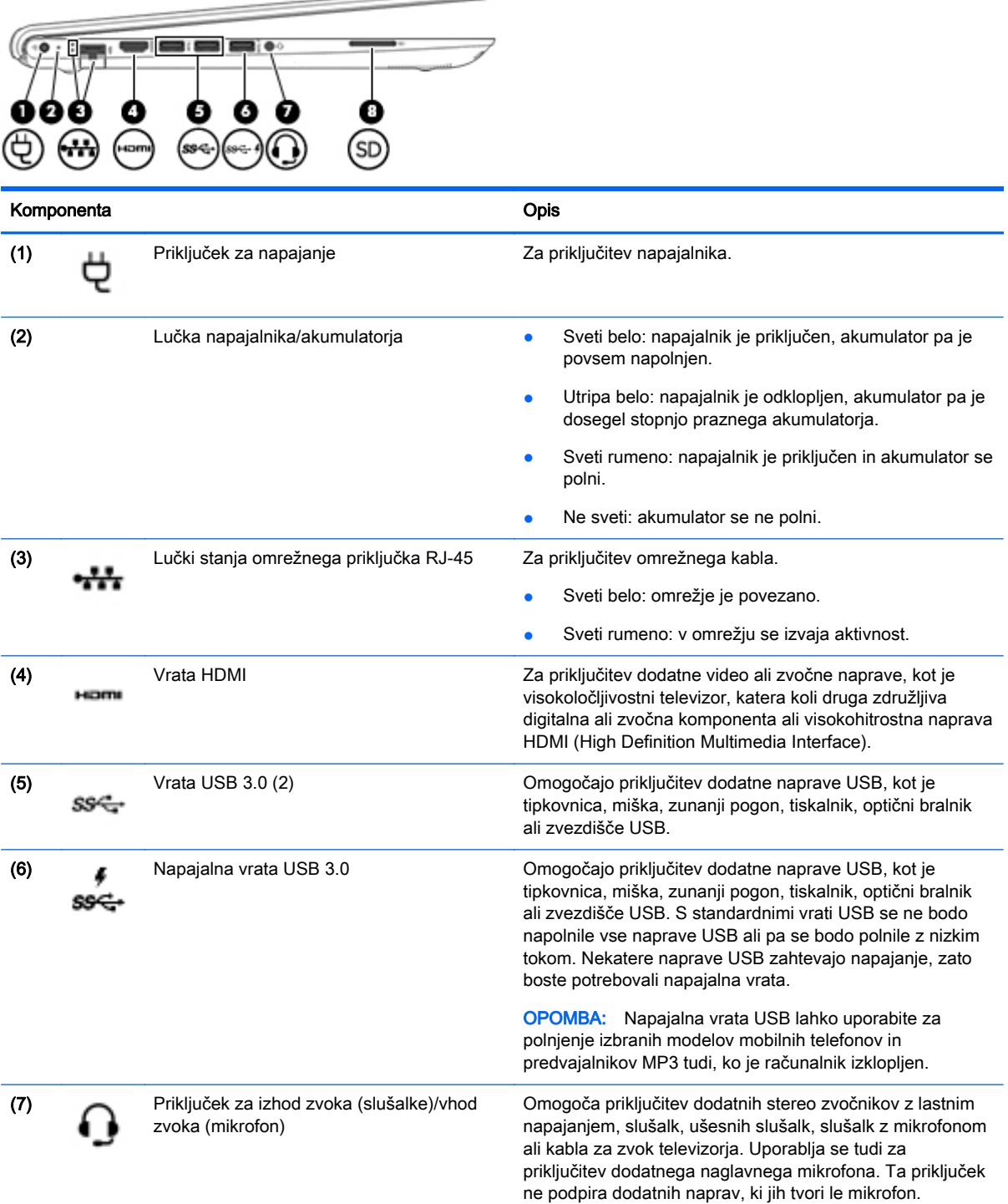

 $\overline{\phantom{0}}$ 

<span id="page-17-0"></span>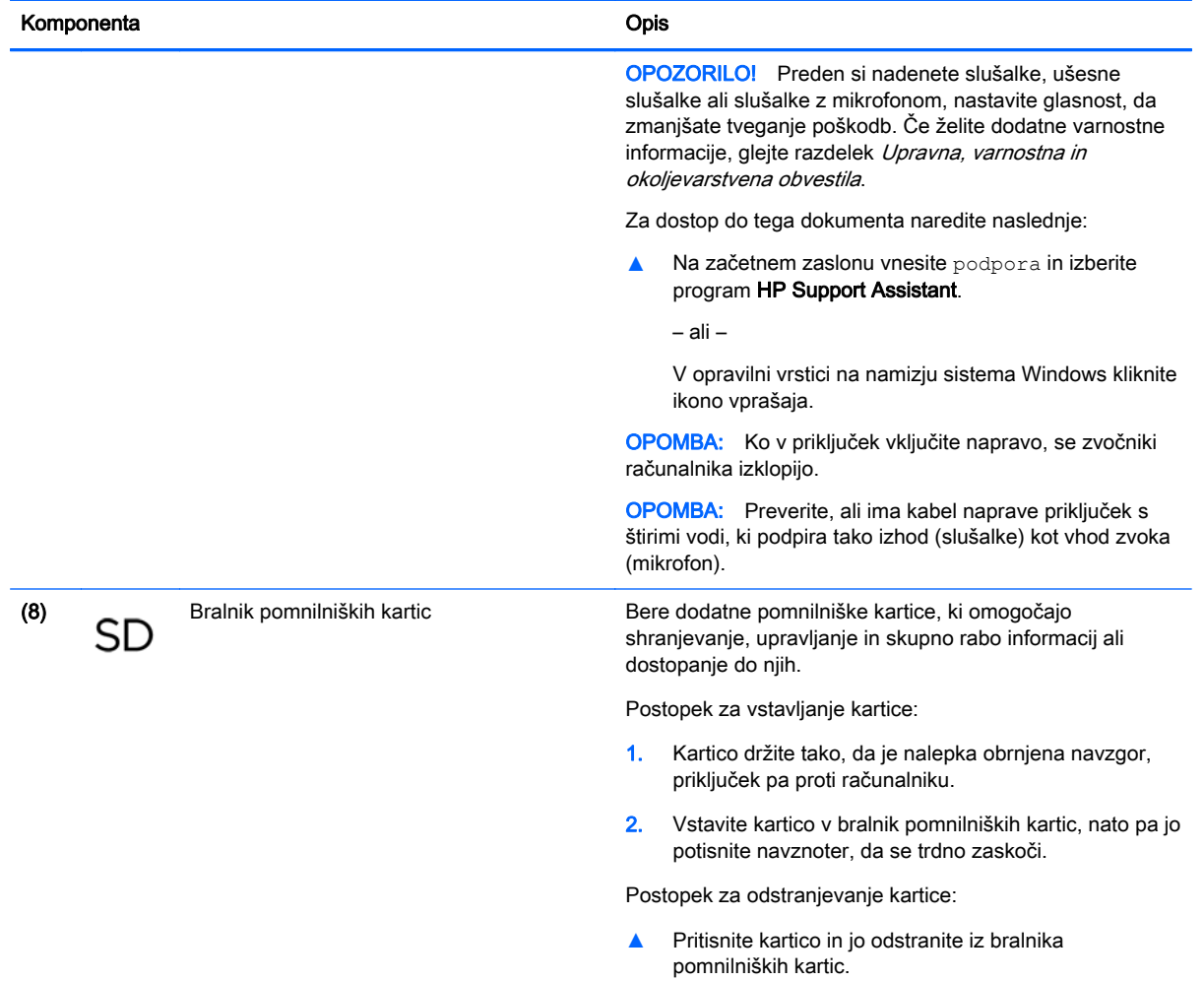

# <span id="page-18-0"></span>**Zaslon**

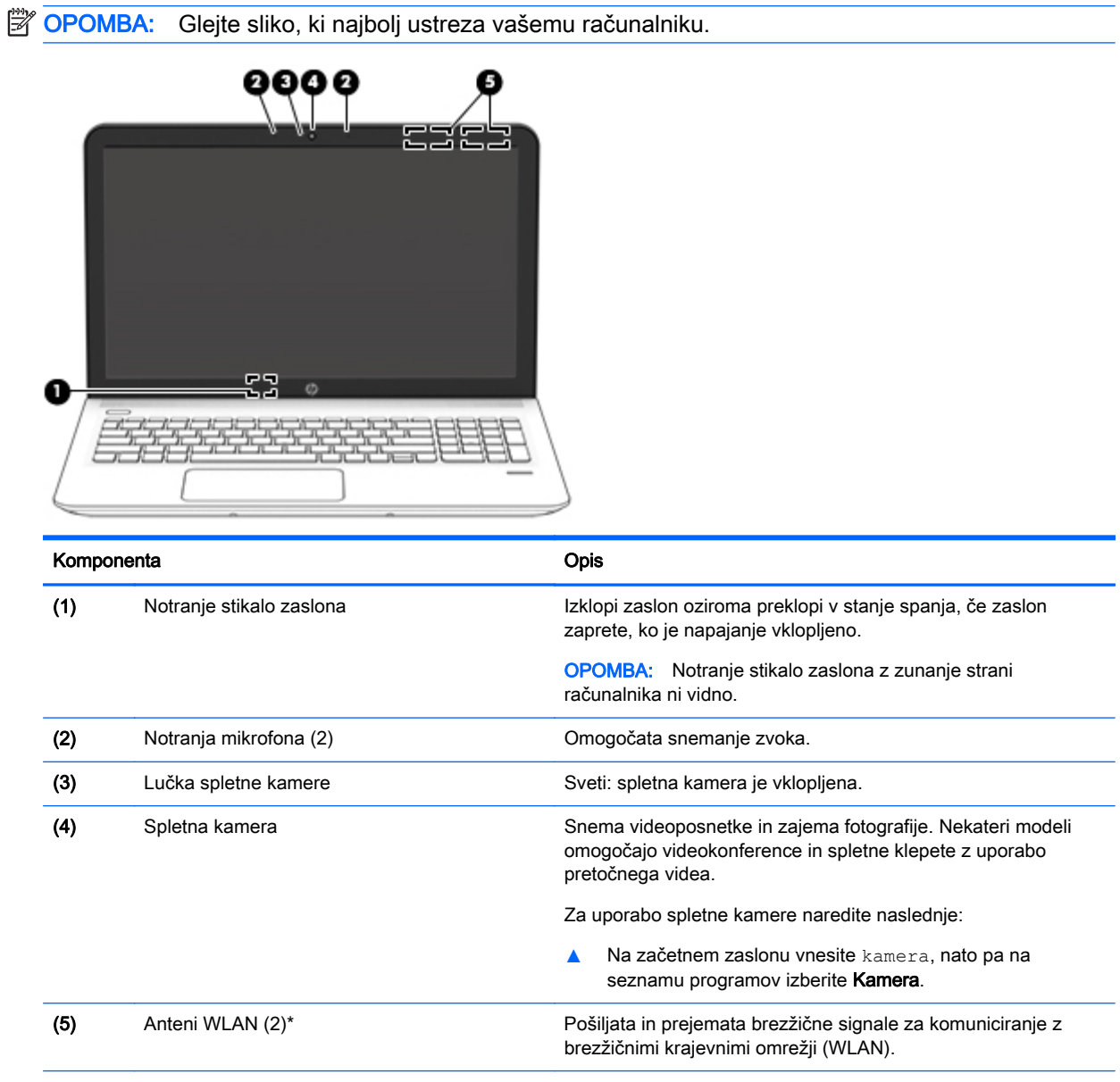

\*Anteni z zunanje strani računalnika nista vidni. Za optimalen prenos poskrbite, da v neposredni bližini anten ni ovir. Za upravna obvestila o brezžičnih napravah glejte razdelek priročnika Upravna, varnostna in okoljevarstvena obvestila, ki velja za vašo državo ali regijo.

Za dostop do tega dokumenta naredite naslednje:

Na začetnem zaslonu vnesite podpora in izberite program HP Support Assistant.

– ali –

Na namizju Windows kliknite ikono vprašaja v območju za obvestila na skrajni desni strani opravilne vrstice.

<span id="page-19-0"></span>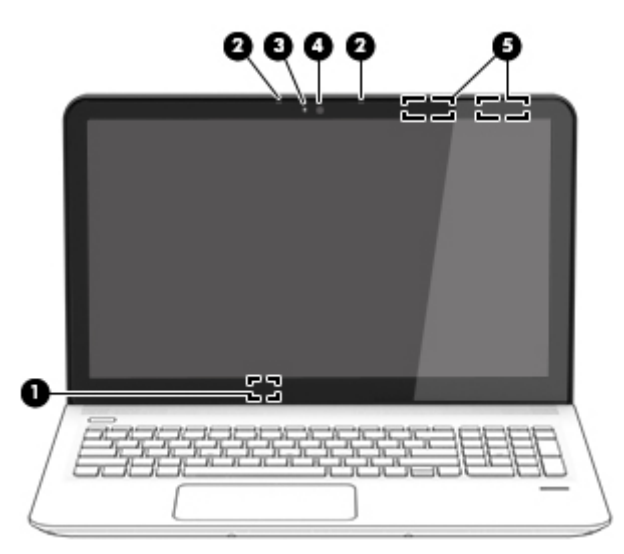

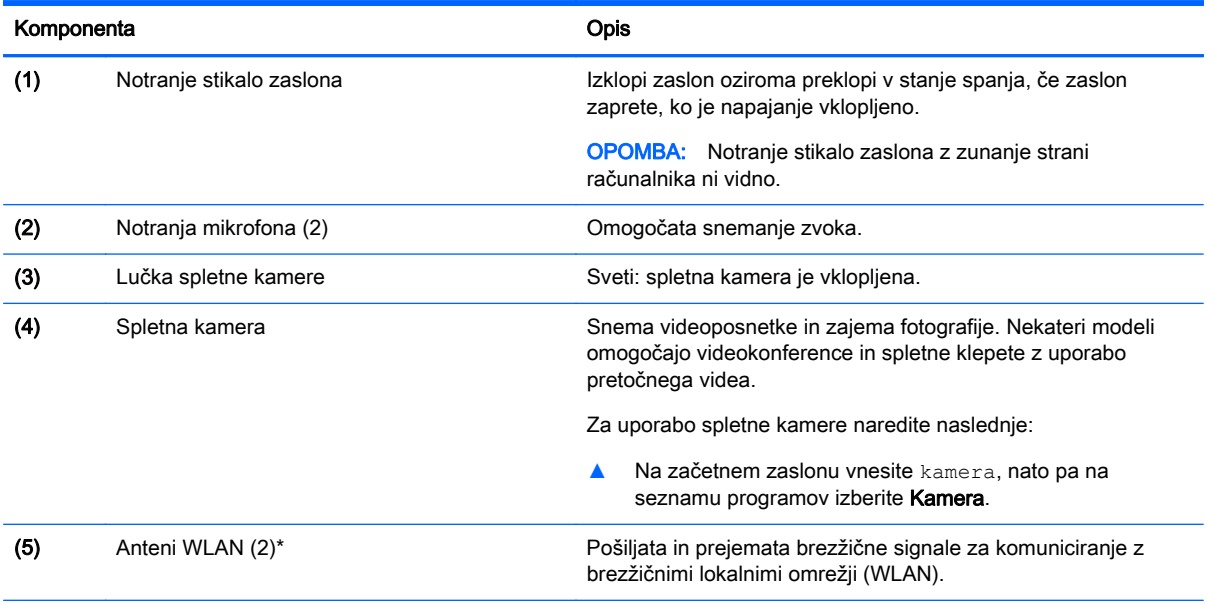

\*Anteni z zunanje strani računalnika nista vidni. Za optimalen prenos poskrbite, da v neposredni bližini anten ni ovir. Za upravna obvestila o brezžičnih napravah glejte razdelek priročnika Upravna, varnostna in okoljevarstvena obvestila, ki velja za vašo državo ali regijo.

Za dostop do tega dokumenta naredite naslednje:

Na začetnem zaslonu vnesite podpora in izberite program HP Support Assistant.

– ali –

Na namizju Windows kliknite ikono vprašaja v območju za obvestila na skrajni desni strani opravilne vrstice.

# <span id="page-20-0"></span>Zgornja stran

## Sledilna ploščica

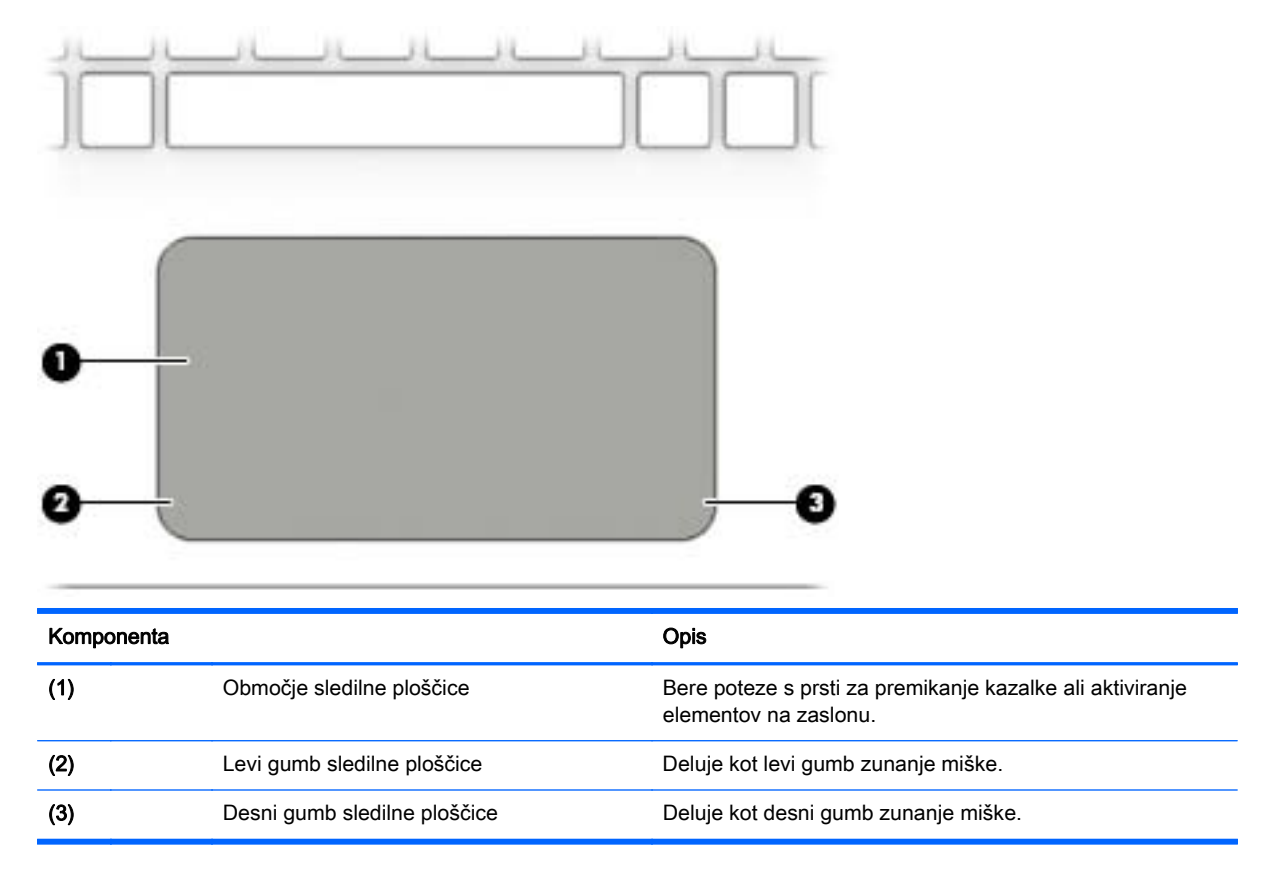

## <span id="page-21-0"></span>Lučke

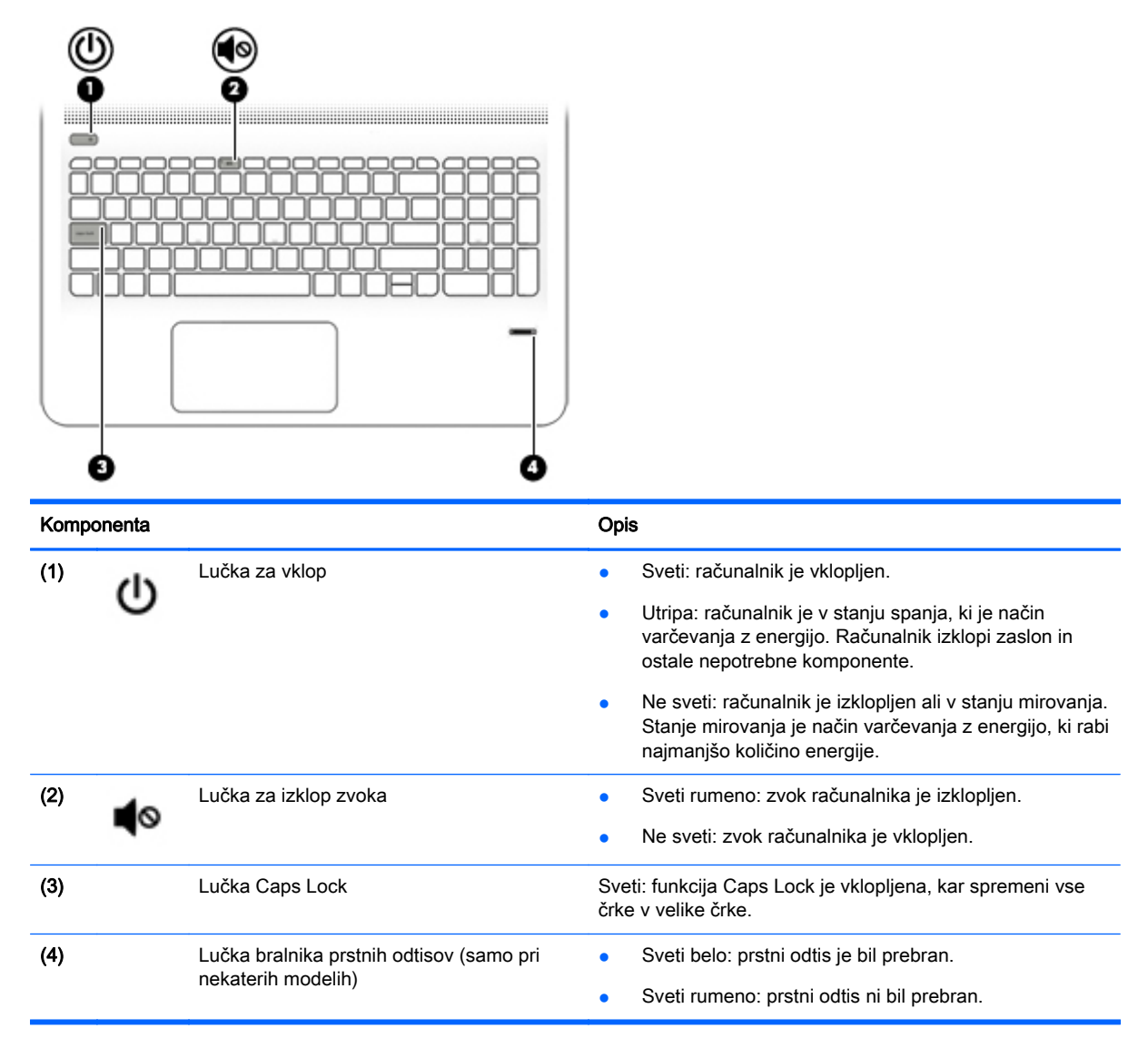

# <span id="page-22-0"></span>Gumbi, zvočniki in bralnik prstnih odtisov (samo pri nekaterih modelih)

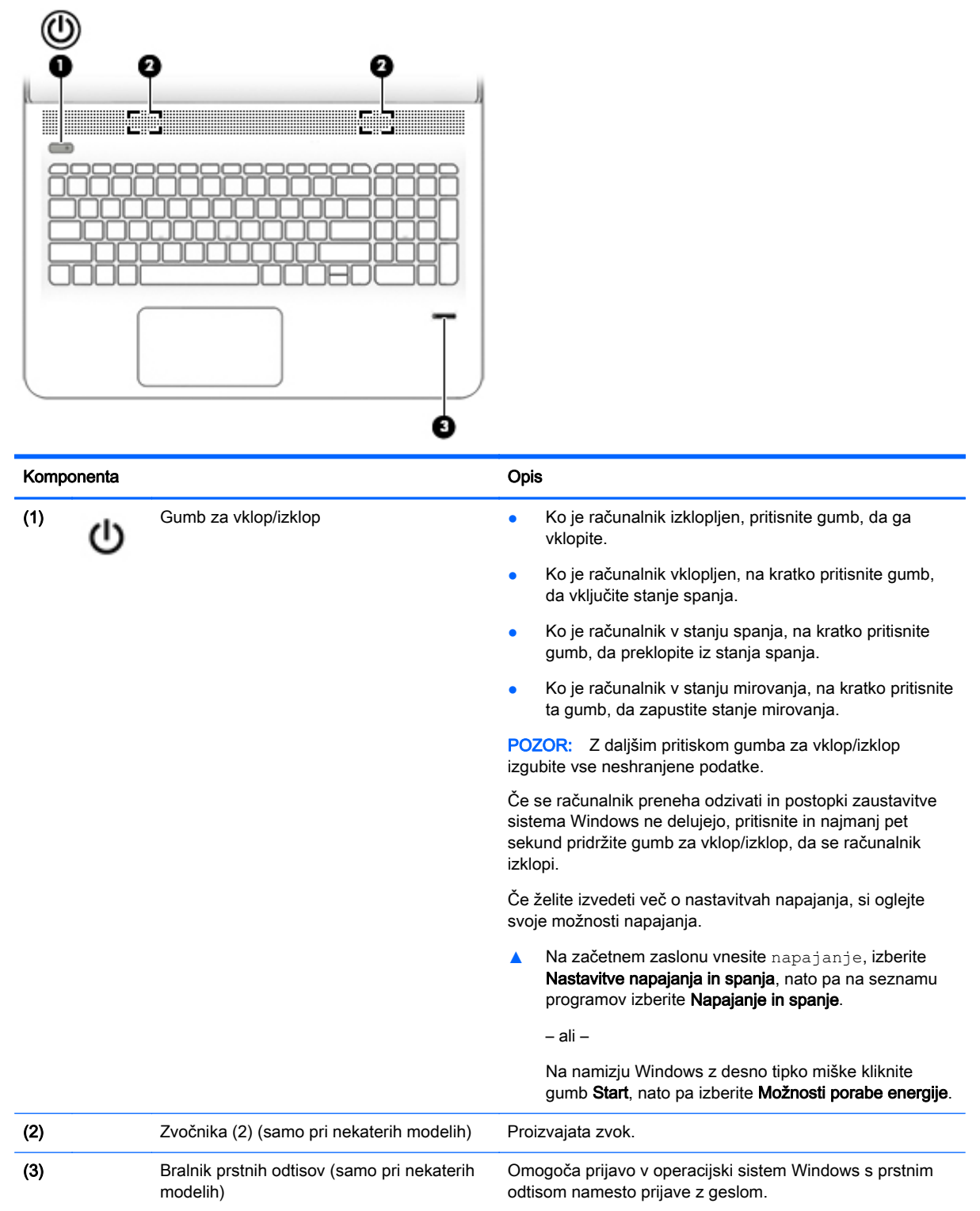

## <span id="page-23-0"></span>**Tipke**

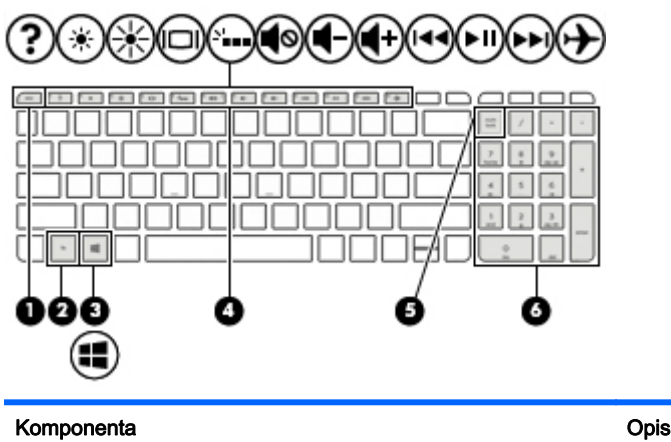

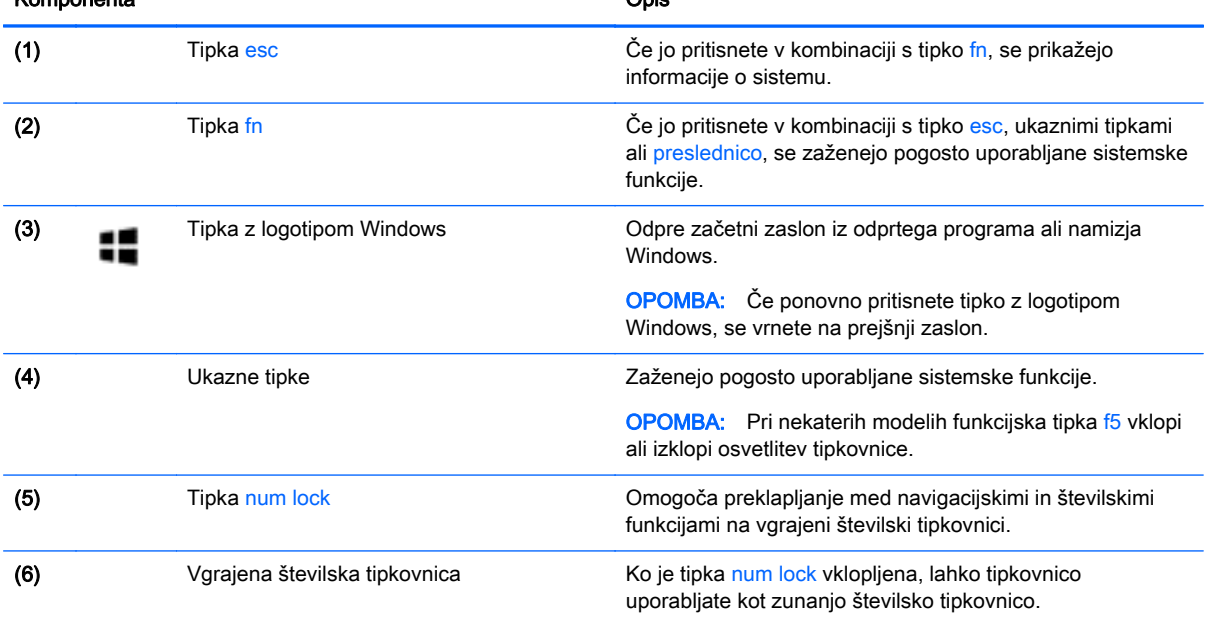

## Uporaba ukaznih tipk

Glede na model računalnika lahko funkcijska tipka deluje v skladu z opisi v spodnji tabeli.

Ukazna tipka izvede dodeljeno funkcijo. Ikona na vsaki od ukaznih tipk prikazuje dodeljeno funkcijo tipke.

Za uporabo funkcije ukazne tipke pritisnite in pridržite tipko.

Funkcija ukaznih tipk je tovarniško omogočena. To funkcijo lahko onemogočite v orodju Setup Utility (BIOS). Dodatne informacije poiščite v Pomoči in podpori.

A POZOR: Pri spremembah v orodju Setup Utility (BIOS) bodite zelo previdni. V primeru napak računalnik morda ne bo deloval pravilno.

Ko onemogočite funkcijo ukazne tipke, lahko vsako funkcijo še vedno izvajate tako, da pritisnete tipko fn v kombinaciji z ustrezno ukazno tipko.

Glejte pomoč in podporo za dodatne informacije o onemogočanju funkcije ukazne tipke.

<span id="page-24-0"></span>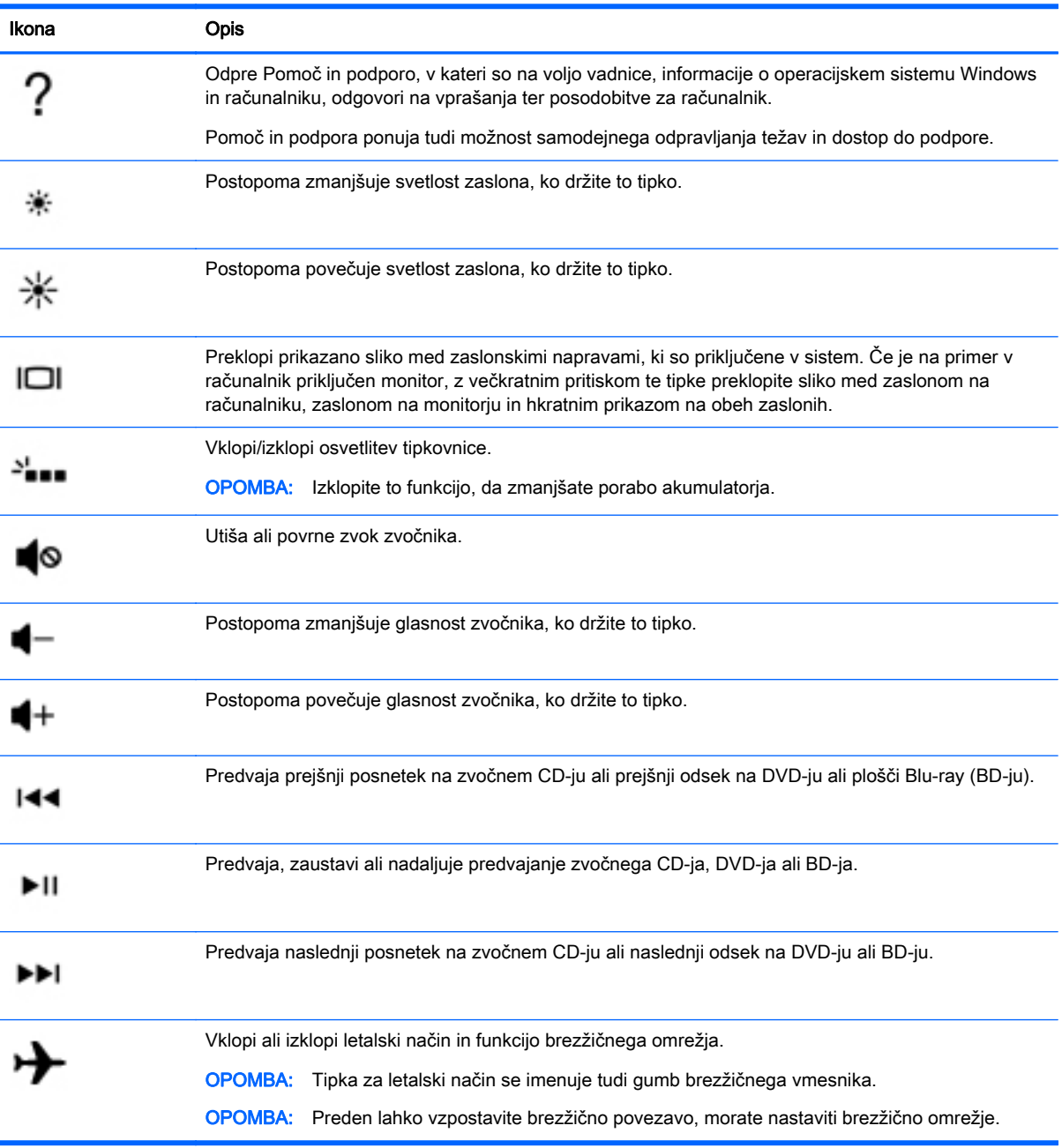

# <span id="page-25-0"></span>Spodnja stran

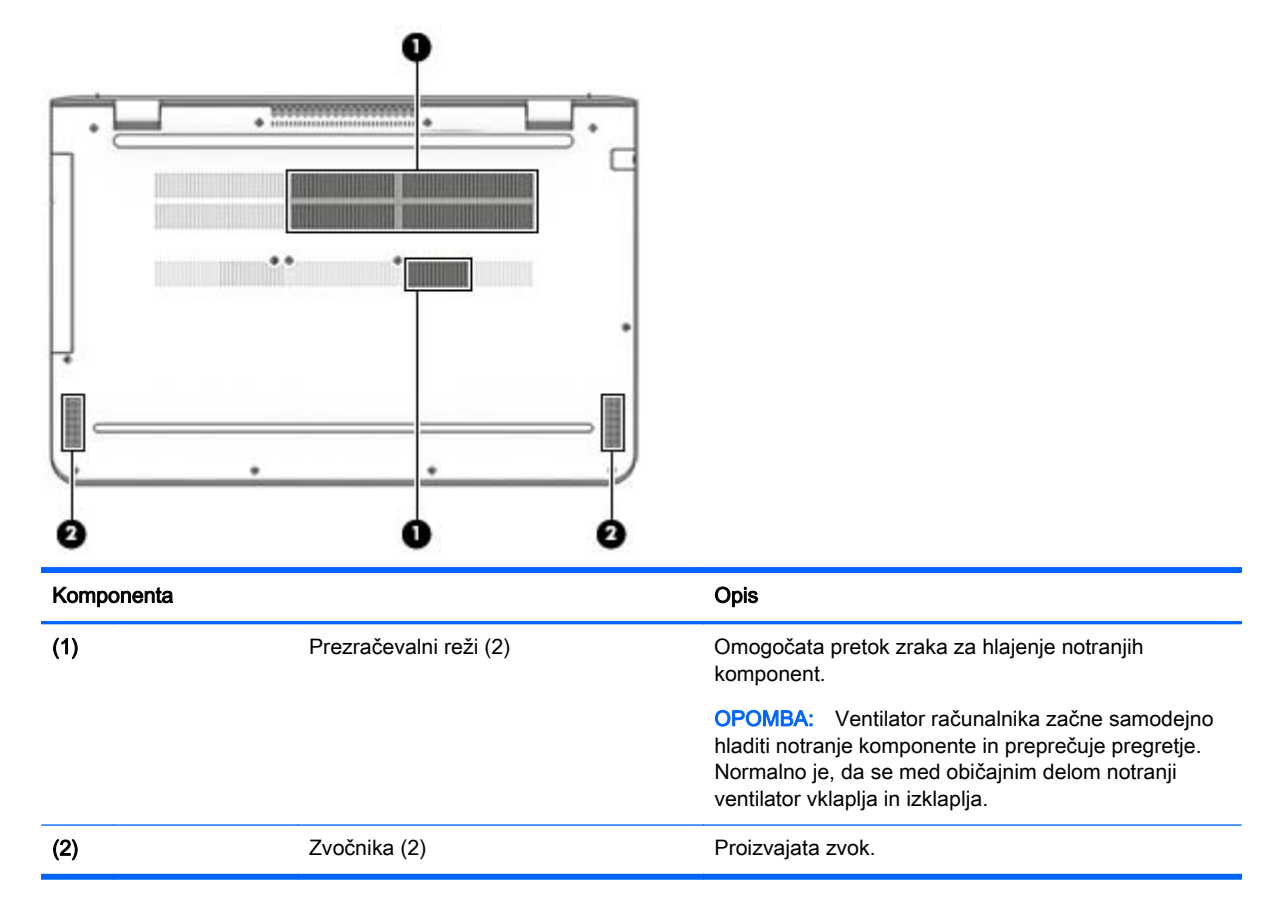

# Nalepke

Na nalepkah na računalniku so informacije, ki jih boste morda potrebovali pri odpravljanju sistemskih težav ali uporabi računalnika v drugih državah.

- **POMEMBNO:** Preverite, ali so nalepke, opisane v tem razdelku, na naslednjih mestih: na spodnji strani računalnika ali na zadnji strani zaslona.
	- Servisna nalepka navaja pomembne informacije za prepoznavanje računalnika. Če stopite v stik s službo za podporo, bo najverjetneje zahtevala serijsko številko in morda tudi številko izdelka ali modela. Te številke poiščite, preden stopite v stik s službo za podporo.

Vaša servisna nalepka bo podobna enemu od spodaj prikazanih primerov. Glejte sliko, ki najbolj ustreza servisni nalepki na vašem računalniku.

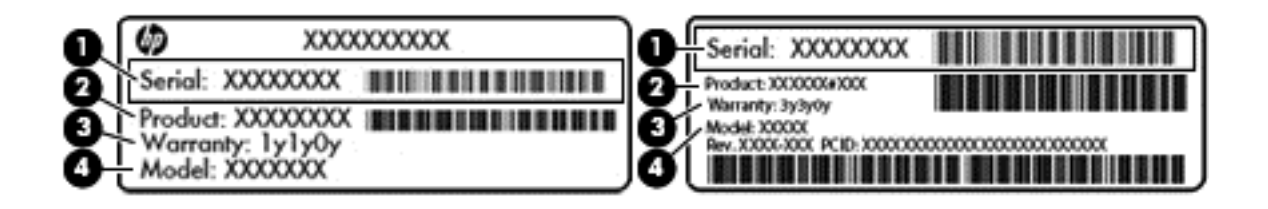

#### <span id="page-26-0"></span>Komponenta

- (1) Serijska številka
- (2) Številka izdelka
- (3) Garancijsko obdobje
- (4) Številka modela (samo pri nekaterih modelih)
- Nalepka potrdila o pristnosti Microsoft® (samo pri nekaterih modelih pred Windows 8) vsebuje ključ izdelka Windows. Ključ izdelka boste morda potrebovali za posodabljanje ali odpravljanje težav z operacijskim sistemom. Platforme HP, na katerih je prednameščen sistem Windows 8 ali Windows 8.x, nimajo fizične nalepke. Namesto tega imajo elektronsko nameščen digitalni ključ izdelka.
- **TV OPOMBA:** Operacijski sistemi Microsoft ob vnovični namestitvi operacijskega sistema Windows 8 ali Windows 8.x z načini za obnovitev, ki jih je odobril HP, samodejno prepoznajo in aktivirajo ta digitalni ključ izdelka.
- Upravna nalepka vsebuje upravne informacije o računalniku.
- Nalepke s potrdilom za uporabo v brezžičnem omrežju vsebujejo informacije o dodatnih brezžičnih napravah in odobritvene oznake nekaterih držav ali regij, v katerih je bila odobrena uporaba teh naprav.

# <span id="page-27-0"></span>3 Vzpostavljanje povezave z omrežjem

Računalnik lahko vzamete s seboj, kamor koli greste, ali pa z računalnikom in žično oziroma brezžično omrežno povezavo raziskujete svet in dostopate do informacij prek milijonov spletnih strani tudi od doma. To poglavje vam bo pomagalo vzpostaviti povezavo s tem svetom.

# Vzpostavljanje povezave z brezžičnim omrežjem

V računalniku je lahko ena ali več od naslednjih brezžičnih naprav:

- Naprava WLAN računalnik povezuje z brezžičnimi lokalnimi omrežji (običajno omrežja Wi-Fi, brezžična omrežja LAN ali WLAN) v pisarnah podjetij, doma in v javnih prostorih, kot so letališča, restavracije, kavarne, hoteli in univerze. V omrežju WLAN mobilna brezžična naprava v računalniku komunicira z brezžičnim usmerjevalnikom ali brezžično dostopno točko.
- Naprava Bluetooth ustvari osebno krajevno omrežje (PAN) za povezavo z drugimi napravami s podporo za Bluetooth, kot so računalniki, telefoni, tiskalniki, slušalke, zvočniki in fotoaparati. V omrežju PAN vsaka naprava neposredno komunicira z drugimi napravami, pri čemer naprave ne smejo biti preveč oddaljene druga od druge – običajno ne več kot 10 metrov.

Za več informacij o brezžični tehnologiji, internetu in uporabi omrežnih funkcij glejte informacije in spletne povezave v Pomoči in podpori.

**▲** Na začetnem zaslonu vnesite pomoč, nato pa izberite Pomoč in podpora.

## Uporaba kontrolnikov brezžične povezave

Brezžične naprave v računalniku lahko nadzorujete z eno ali več naslednjimi funkcijami:

- Gumb brezžičnega vmesnika ali tipka brezžičnega vmesnika (imenovana tudi tipka za letalski način) (v tem poglavju se vse imenujejo gumb brezžičnega vmesnika)
- Nastavitve operacijskega sistema

#### Gumb brezžičnega vmesnika

Računalnik ima gumb brezžičnega vmesnika, eno ali več brezžičnih naprav in pri nekaterih modelih eno ali dve lučki brezžičnega vmesnika. Vse brezžične naprave v računalniku so tovarniško omogočene. Če ima računalnik lučko brezžičnega vmesnika, ta sveti (belo), ko je računalnik vklopljen.

Lučka brezžične povezave kaže splošno stanje napajanja brezžičnih naprav, ne pa stanja posamezne naprave. Če lučka brezžičnega vmesnika sveti belo, je vklopljena vsaj ena brezžična naprava. Če lučka brezžičnega vmesnika ne sveti, so vse brezžične naprave izklopljene.

**TV OPOMBA:** Pri nekaterih modelih lučka brezžičnega vmesnika sveti rumeno, ko so vse brezžične naprave izklopljene.

Ker so brezžične naprave tovarniško omogočene, lahko z gumbom za vklop in izklop brezžičnega vmesnika hkrati vklopite ali izklopite vse brezžične naprave.

#### <span id="page-28-0"></span>Kontrolniki operacijskega sistema

V središču za omrežje in skupno rabo lahko na primer nastavite povezavo ali omrežje, se povežete v omrežje ter diagnosticirate in odpravite omrežne težave.

Če želite uporabiti kontrolnike operacijskega sistema:

1. Na začetnem zaslonu vnesite nadzorna plošča, nato pa izberite Nadzorna plošča.

– ali –

Na namizju Windows z desno tipko miške kliknite gumb Start, nato pa izberite Nadzorna plošča.

#### 2. Izberite Omrežje in internet, nato pa Središče za omrežje in skupno rabo.

Dodatne informacije poiščite v Pomoči in podpori.

**▲** Na začetnem zaslonu vnesite pomoč, nato pa izberite Pomoč in podpora.

## Vzpostavljanje povezave z omrežjem WLAN

**TV OPOMBA:** Ko doma nastavljate dostop do interneta, morate ustvariti račun pri ponudniku internetnih storitev (ISP-ju). Pri lokalnem ponudniku internetnih storitev se pozanimajte o nakupu internetne storitve in modema. Ponudnik internetnih storitev vam bo pomagal nastaviti modem, namestiti omrežni kabel za povezavo brezžičnega usmerjevalnika z modemom in preizkusiti internetno storitev.

Pri vzpostavljanju povezave z brezžičnim krajevnim omrežjem sledite naslednjim korakom:

- 1. Preverite, ali je naprava WLAN vklopljena. Ko je naprava vklopljena, lučka brezžičnega vmesnika pri nekaterih modelih sveti belo. Če lučka za brezžično povezavo ne sveti, pritisnite gumb za vklop in izklop brezžične naprave.
- $\mathbb{R}$  OPOMBA: Pri nekaterih modelih lučka brezžične povezave sveti rumeno, kadar so vse brezžične naprave izklopljene.
- 2. Na začetnem zaslonu ali namizju sistema Windows postavite kazalec v zgornji ali spodnji desni kot zaslona, da odprete čarobne gumbe.
- 3. Izberite Nastavitve in kliknite ikono stanja omrežja.
- 4. Na seznamu izberite svoje omrežje WLAN.
- 5. Kliknite Vzpostavi povezavo.

Če je za omrežje WLAN omogočena varnost, morate vnesti varnostno kodo. Vnesite kodo in kliknite Naprej, da vzpostavite povezavo.

- **EZ OPOMBA:** Če se na seznamu ne prikaže nobeno omrežje WLAN, morda niste v dosegu brezžičnega usmerjevalnika ali dostopne točke.
- **OPOMBA:** Če omrežje WLAN, s katerim želite vzpostaviti povezavo, ni navedeno, na namizju Windows z desno tipko miške kliknite ikono stanja omrežja in izberite Odpri središče za omrežje in skupno rabo. Kliknite Namestitev nove povezave ali omrežja. Prikaže se seznam možnosti, s katerimi lahko omrežje poiščete in z njim vzpostavite povezavo ročno ali pa ustvarite novo omrežno povezavo.
- 6. Upoštevajte navodila na zaslonu za vzpostavitev povezave.

Ko je povezava vzpostavljena, postavite kazalec miške nad ikono za stanje omrežja v območju za obvestila na skrajni desni strani opravilne vrstice, da preverite ime in stanje povezave.

<span id="page-29-0"></span>**E OPOMBA:** Obseg delovanja (kako daleč potujejo signali vaše brezžične povezave) je odvisen od izvedbe WLAN, proizvajalca usmerjevalnika in motenj, ki jih povzročajo druge električne naprave ali ovire (npr. zidovi in tla).

### Uporaba brezžičnih naprav Bluetooth (samo pri nekaterih modelih)

Naprava Bluetooth omogoča brezžične komunikacije kratkega dosega, ki nadomeščajo fizične kabelske povezave, ki običajno povezujejo električne naprave, kot so na primer:

- računalniki (namizni, prenosni)
- **•** telefoni (prenosni, brezžični, pametni)
- slikovne naprave (tiskalnik, kamera)
- avdio naprave (slušalke, zvočniki)
- miška
- zunanja tipkovnica

Naprave Bluetooth imajo možnost vzpostavljanja omrežja med enakovrednimi napravami, ki omogočajo, da nastavite osebno krajevno omrežje (PAN) naprav Bluetooth. Več informacij o konfiguraciji in uporabi naprav Bluetooth najdete v pomoči za programsko opremo Bluetooth.

# Vzpostavljanje povezave z žičnim omrežjem – LAN (samo pri nekaterih modelih)

Povezavo LAN uporabite, če želite računalnik povezati neposredno z domačim usmerjevalnikom (namesto dela prek brezžične povezave) ali obstoječim omrežjem na delovnem mestu.

Če želite vzpostaviti povezavo z omrežjem LAN, potrebujete 8-pinski omrežni kabel RJ-45 in omrežni priključek v računalniku.

Če želite priključiti omrežni kabel, sledite tem korakom:

1. Priključite omrežni kabel v omrežni priključek (1) na računalniku.

- <span id="page-30-0"></span>2. Vključite drugi konec kabla v stensko telefonsko vtičnico (2) ali usmerjevalnik.
	- **E OPOMBA:** Če je na kablu vezje za dušenje elektromagnetnih motenj (3), ki preprečuje motnje zaradi televizijskega in radijskega sprejema, povežite kabel tako, da je konec z vezjem usmerjen proti računalniku.

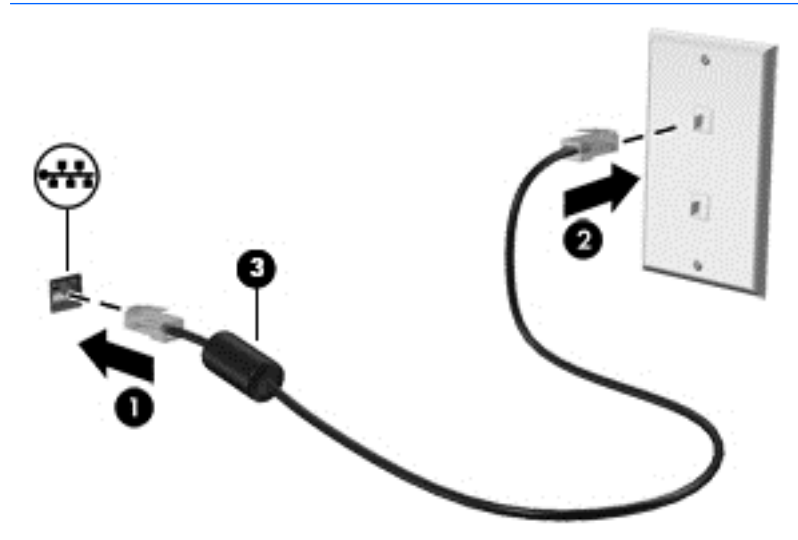

## Skupna raba podatkov in pogonov ter dostop do programske opreme

Če je računalnik vključen v omrežje, niste omejeni samo na uporabo informacij, ki so shranjene v vašem računalniku. Računalniki, ki so povezani v omrežje, lahko med seboj izmenjujejo programsko opremo in podatke.

Za več informacij o souporabi datotek, map ali pogonov glejte informacije v Pomoči in podpori.

**▲** Na začetnem zaslonu vnesite pomoč, nato pa izberite Pomoč in podpora.

**TV OPOMBA:** Če je disk, na primer DVD s filmom ali igrico, zaščiten z avtorskimi pravicami, skupna raba ni možna.

# <span id="page-31-0"></span>4 Uživanje v zabavnih funkcijah

Svoj računalnik HP lahko uporabite kot zabavno zvezdišče za druženje prek spletne kamere, poslušanje in upravljanje glasbe ter prenašanje in gledanje filmov, nanj pa lahko tudi priključite zunanje naprave, kot so monitor, projektor, televizor, zvočniki ali slušalke, ter spremenite računalnik v še zmogljivejši zabaviščni center.

# Uporaba spletne kamere

Računalnik ima vgrajeno spletno kamero, ki snema videoposnetke in zajema fotografije. Nekateri modeli lahko omogočajo videokonference in spletne klepete s pretočnim videom.

**▲** Če želite zagnati spletno kamero, na začetnem zaslonu računalnika vnesite kamera, nato pa na seznamu programov izberite **Kamera**.

## Uporaba zvoka

V svojem računalniku ali pri nekaterih modelih, ki uporabljajo zunanji optični pogon, lahko predvajate glasbene CD-je, prenašate in poslušate glasbo, pretakate zvočne vsebine s spleta (vključno z radiem), snemate zvok ali pa ustvarite večpredstavnostno vsebino z mešanjem zvoka in videa. Za še večji užitek ob poslušanju priključite zunanje zvočne naprave, kot so zvočniki ali slušalke.

### Priključitev zvočnikov

Priključite lahko žične zvočnike prek vrat USB ali priključka za izhod zvoka (slušalke) na računalniku ali združitveni postaji.

Če želite v računalnik priključiti brezžične zvočnike, upoštevajte navodila proizvajalca naprave. Če želite v računalnik priključiti visokoločljivostne zvočnike, glejte [Nastavitev zvoka HDMI na strani 24.](#page-33-0) Preden priključite zvočnike, zmanjšajte glasnost.

## Priključitev slušalk z mikrofonom

 $\Lambda$  OPOZORILO! Če želite preprečiti poškodbe, najprej nastavite glasnost in si šele nato nadenite slušalke, ušesne slušalke ali slušalke z mikrofonom. Za dodatne varnostne informacije glejte Upravna, varnostna in okoljevarstvena obvestila. Če želite odpreti ta dokument, na začetnem zaslonu vnesite podpora, nato pa izberite program HP Support Assistant.

Slušalke, ki imajo mikrofon, se imenujejo *slušalke z mikrofonom*. V priključek za izhod zvoka (slušalke)/vhod zvoka (mikrofon) na računalniku lahko priključite žične slušalke.

Če želite v računalnik priključiti *brezžične* slušalke z mikrofonom, upoštevajte navodila proizvajalca naprave.

## Uporaba dodatnih zvočnih funkcij

Računalnik ima dodatne zvočne funkcije, ki jih lahko nadzirate prek nadzorne plošče za zvok. Izboljšan zvok lahko izkusite prek notranjih zvočnikov računalnika, zunanjih zvočnikov, priključenih v vrata USB, ali slušalk, priključenih v kombinirani priključek za izhod zvoka (slušalke)/vhod zvoka (mikrofon).

#### <span id="page-32-0"></span>Dostop do nadzorne plošče za zvok

Na nadzorni plošči za zvok si lahko ogledate in nadzirate nastavitve zvoka.

Na začetnem zaslonu vnesite nadzorna plošča, izberite Nadzorna plošča, Strojna oprema in zvok, nato pa izberite Bang & Olufsen ali B&O Play.

– ali –

Na namizju Windows z desno tipko miške kliknite gumb Start, izberite Nadzorna plošča, Strojna oprema in zvok, nato pa izberite Bang & Olufsen ali B&O Play.

## Uporaba nastavitev zvoka

Nastavitve za zvok nadzirajo glasnost, predvajanje, snemanje in sistemske zvoke vašega računalnika.

Če želite preveriti ali spremeniti nastavitve zvoka:

**▲** Na začetnem zaslonu vnesite nadzorna plošča, izberite Nadzorna plošča, Strojna oprema in zvok, nato pa izberite Zvok.

- ali -

Na namizju Windows z desno tipko miške kliknite gumb Start, izberite Nadzorna plošča, Strojna oprema in zvok, nato pa izberite Zvok.

Za več informacij o zvočnih funkcijah računalnika glejte Pomoč in podporo.

## Uporaba videa

Vaš računalnik je zmogljiva video naprava, ki omogoča ogled pretočnih videoposnetkov s priljubljenih spletnih mest in prenos videoposnetkov in filmov za ogled v računalniku, ko niste povezani z omrežjem.

Za večji užitek ob gledanju priključite zunanji monitor, projektor ali televizor v ena od vrat za video na računalniku.

 $\mathbb{Z}$  POMEMBNO: Zunanja naprava mora biti priključena v prava vrata na računalniku in s pravim kablom. Upoštevajte navodila proizvajalca naprave.

Informacije o uporabi videofunkcij boste našli v Pomoči in podpori.

### Priključitev video naprav s kablom HDMI

**E OPOMBA:** Za priključitev naprave HDMI na računalnik potrebujete kabel HDMI, ki je naprodaj posebej.

Če želite na visokoločljivostnem televizorju ali monitorju videti zaslonsko sliko računalnika, priključite visokoločljivostno napravo v skladu z naslednjimi navodili:

1. En konec kabla HDMI priključite v vrata HDMI na računalniku.

<span id="page-33-0"></span>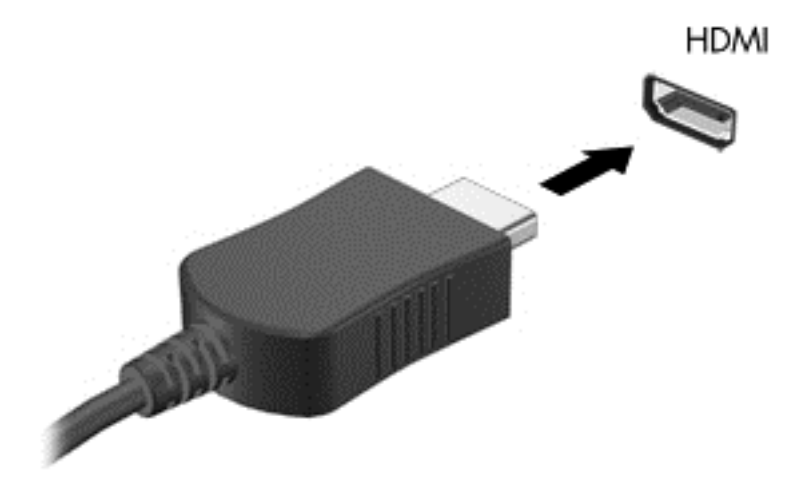

- 2. Drugi konec kabla priključite na visokoločljivostni televizor ali monitor.
- 3. S tipko f4 lahko preklapljate zaslonsko sliko računalnika med štirimi stanji prikaza:
	- Le računalnik: ogled zaslonske slike le na računalniku.
	- Podvoji: ogled zaslonske slike na računalniku in zunanji napravi hkrati.
	- Razširi: ogled razširjene zaslonske slike na računalniku in zunanji napravi hkrati.
	- Le zunanji zaslon: ogled zaslonske slike le na zunanji napravi.

Z vsakim pritiskom tipke f4 se stanje prikaza spremeni.

**ET OPOMBA:** Za najboljše rezultate povečajte ločljivost zaslona zunanje naprave, predvsem če uporabljate možnost »Razširi«, kot sledi. Na začetnem zaslonu vnesite nadzorna plošča, nato pa izberite Nadzorna plošča. Izberite Videz in prilagajanje. V razdelku Zaslon izberite Prilagodi ločljivost zaslona.

#### Nastavitev zvoka HDMI

HDMI je edini video vmesnik, ki podpira visokoločljivostni video in zvok. Ko povežete visokoločljivostno televizijo z računalnikom, lahko vklopite zvok HDMI na naslednji način:

- 1. Na namizju sistema Windows v območju za obvestila na skrajni desni strani opravilne vrstice z desno miškino tipko kliknite ikono Zvočniki in nato izberite Predvajalne naprave.
- 2. Na zavihku Predvajanje izberite ime digitalne izhodne naprave.
- 3. Kliknite Nastavi privzeto in nato V redu.

Če želite zvok preklopiti nazaj na zvočnike računalnika:

- 1. Na namizju sistema Windows v območju za obvestila na skrajni desni strani opravilne vrstice z desno miškino tipko kliknite ikono Zvočniki in nato kliknite Predvajalne naprave.
- 2. Na zavihku Predvajanje kliknite Zvočniki.
- **3.** Kliknite **Nastavi privzeto** in nato V redu.

## <span id="page-34-0"></span>Odkrivanje brezžičnih zaslonov, združljivih s standardom Miracast, in povezovanje z njimi (samo pri nekaterih modelih)

Če želite odkriti brezžične zaslone, združljive s standardom Miracast, in se povezati z njimi, ne da bi zapustili trenutni program, upoštevajte spodnje korake.

Postopek za odpiranje zaslona Miracast:

**▲** Pokažite v zgornji ali spodnji desni kot začetnega zaslona, da se prikažejo čarobni gumbi, kliknite Naprave, kliknite Projekt, nato pa upoštevajte navodila na zaslonu.

– ali –

Pri nekaterih modelih računalnikov na začetnem zaslonu kliknite ikono HP-jev hitri dostop do Miracast, nato pa upoštevajte navodila na zaslonu.

**TV OPOMBA:** Če želite preveriti, katere vrste zaslon imate (združljiv s standardom Miracast ali Intel WiDi), glejte dokumentacijo, ki ste jo prejeli s televizorjem ali sekundarno prikazovalno napravo.

### Odkrivanje zaslonov, skladnih s tehnologijo Intel WiDi, in povezovanje z njimi (samo pri nekaterih modelih Intel)

Intel WiDi lahko uporabite za brezžično projiciranje posameznih datotek, kot so fotografije, glasba ali videoposnetki, ali za podvojitev zaslona celotnega računalnika na televizorju ali sekundarni prikazovalni napravi.

Intel WiDi, vrhunska rešitev Miracast, omogoča preprosto in brezhibno seznanitev sekundarne prikazovalne naprave, omogoča celozaslonsko podvojitev in zagotavlja boljšo hitrost, kakovost in spreminjanje velikosti. Intel WiDi Media Share (samo pri nekaterih modelih) omogoča preprosto večopravilnost in ponuja orodja za izbiranje in vlečenje posameznih predstavnostnih datotek v sekundarno prikazovalno napravo.

Če želite priključiti zaslone, skladne s tehnologijo Intel WiDi, naredite naslednje:

**▲** Pokažite v zgornji ali spodnji desni kot začetnega zaslona, da se prikažejo čarobni gumbi, kliknite Naprave, kliknite Projekt, nato pa upoštevajte navodila na zaslonu.

Če želite odpreti Intel WiDi, naredite naslednje:

**▲** Na začetnem zaslonu vnesite Intel WiDi, nato pa kliknite Intel WiDi.

Če želite odpreti Intel WiDi Media Share, naredite naslednje:

**▲** Na začetnem zaslonu vnesite Intel WiDi Media Share, nato pa kliknite Intel WiDi Media Share.

# <span id="page-35-0"></span>5 Krmarjenje po zaslonu

Če se želite hitro vrniti na začetni zaslon, pritisnite tipko Windows  $\blacksquare$  na tipkovnici.

Po zaslonu računalnika se lahko premikate s:

- potezami s prsti neposredno na računalniškem zaslonu
- potezami s prsti na sledilni ploščici
- tipkovnico in dodatno miško (miško, ki je kupljena posebej)

**<sup>3</sup> OPOMBA:** Zunanjo miško USB (kupljeno posebej) lahko priključite v vrata USB na računalniku.

# Uporaba sledilne ploščice in potez na zaslonu na dotik

S sledilno ploščico lahko krmarite po zaslonu računalnika in nadzirate kazalec z enostavnimi potezami s prsti. Levi in desni gumb sledilne ploščice lahko uporabljajte na enak način kot ustrezna gumba zunanje miške. Če želite krmariti po zaslonu na dotik (samo pri nekaterih modelih), se s potezami, opisanimi v tem poglavju, neposredno dotaknite zaslona.

Poteze lahko tudi prilagodite in si ogledate predstavitev njihovega delovanja. Na začetnem zaslonu vnesite nadzorna plošča, izberite Nadzorna plošča in nato še Strojna oprema in zvok. Pod možnostjo Naprave in tiskalniki izberite Miška.

**ET OPOMBA:** Če ni navedeno drugače, lahko poteze s prsti uporabljate na sledilni ploščici ali na zaslonu na dotik (samo pri nekaterih modelih).

## **Dotik**

Če želite izbrati ali odpreti element na zaslonu, uporabite potezo dotika ali dvojnega dotika.

Postavite kazalec na element na zaslonu in se nato z enim prstom dotaknite območja sledilne ploščice ali zaslona na dotik, da izberete element. Če se ga dotaknete dvakrat, ga odprete.

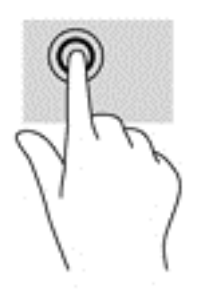

## <span id="page-36-0"></span>Povečava/pomanjšava z razmikanjem/približevanjem dveh prstov

Povečava/pomanjšava z dotikom dveh prstov omogoča povečavo in pomanjšavo slik ali besedila.

- Če želite pomanjšati element, na območju sledilne ploščice ali zaslonu na dotik držite dva prsta narazen in ju nato povlecite skupaj.
- Če želite povečati element, na območju sledilne ploščice ali zaslonu na dotik držite dva prsta skupaj in ju nato razmaknite.

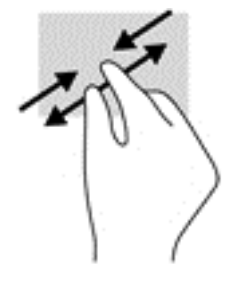

## Dvoprstno pomikanje (samo na sledilni ploščici)

Z dvoprstnimi potezami se lahko po strani ali sliki premikate navzgor, navzdol ali na stran.

Položite dva prsta nekoliko razmaknjena na območje sledilne ploščice in nato z njima drsite gor, dol, levo oziroma desno.

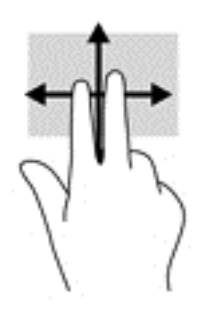

## Dvoprstni dotik (samo na sledilni ploščici)

Z dvoprstnim dotikom lahko odprete meni za predmet na zaslonu.

**TV OPOMBA:** Dvoprstni dotik je enak kliku z desno tipke miške.

Z dvema prstoma se dotaknite območja sledilne ploščice, da odprete meni možnosti za izbrani predmet.

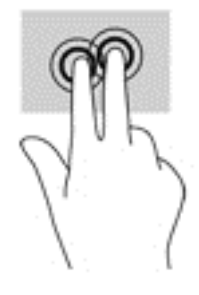

## <span id="page-37-0"></span>Podrsanje z desnega roba (samo na zaslonu na dotik)

S podrsanjem z desnega roba odprete čarobne gumbe, s katerimi lahko iščete, souporabljate ali zaženete programe, dostopate do naprav ali spreminjate nastavitve.

S prstom narahlo podrsajte navznoter z desnega roba zaslona na dotik, da odprete čarobne gumbe.

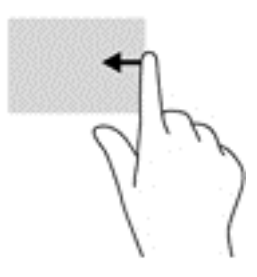

## Podrsanje z levega roba (samo na zaslonu na dotik)

S podrsanjem z levega roba prikažete odprte programe, da lahko hitro preklapljate med njimi.

S prstom narahlo podrsajte navznoter z levega roba zaslona na dotik. S prstom na zaslonu nato podrsajte nazaj proti levemu robu, da se prikažejo vsi odprti programi.

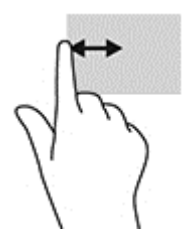

## Podrsanje z zgornjega in spodnjega roba (samo na zaslonu na dotik)

S podrsanjem z zgornjega ali spodnjega roba prikažete ukazne možnosti, s katerimi lahko prilagodite odprti program.

- $\mathbb{Z}$  POMEMBNO: Podrsanje z zgornjega roba ima različne funkcije, ki so odvisne od programa.
	- S prstom rahlo podrsajte z zgornjega ali spodnjega roba, da prikažete ukazne možnosti programa.

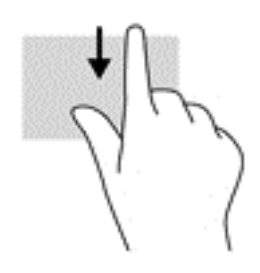

## <span id="page-38-0"></span>Drsenje z enim prstom (samo na zaslonu na dotik)

Drsenje z enim prstom omogoča obračanje seznamov in strani ali pomikanje po njih ali premikanje predmeta.

- Kazalec na zaslonu premikate tako, da s prstom drsite v smeri, v katero se želite premakniti.
- Če želite premakniti predmet, ga pritisnite s prstom in pridržite, nato pa povlecite prst, da predmet premaknete.

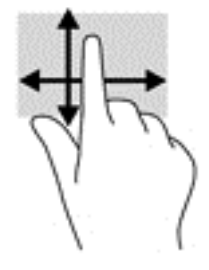

## Uporaba tipkovnice in dodatne miške

S tipkovnico in miško lahko vnašate, izbirate elemente, se pomikate in izvajate enake funkcije kot z ukazi na dotik. Tipkovnica omogoča tudi izvajanje posebnih funkcij z ukaznimi tipkami in kombinacijami tipk.

÷ф. NASVET: Tipka z logotipom Windows  $\blacksquare$  na tipkovnici omogoča, da se iz odprtega programa ali

namizja Windows hitro vrnete na začetni zaslon. Če znova pritisnete tipko, se vrnete na prejšnji zaslon.

**EX** OPOMBA: Odvisno od države ali regije ima lahko tipkovnica drugačne tipke in funkcije, kot so opisane v tem razdelku.

## Uporaba vgrajene številske tipkovnice

Računalnik ima vgrajeno številsko tipkovnico, podpira pa tudi dodatno zunanjo številsko tipkovnico ali dodatno zunanjo tipkovnico s številskim delom. Če želite več informacij o vgrajeni številski tipkovnici, glejte [Tipke na strani 14](#page-23-0).

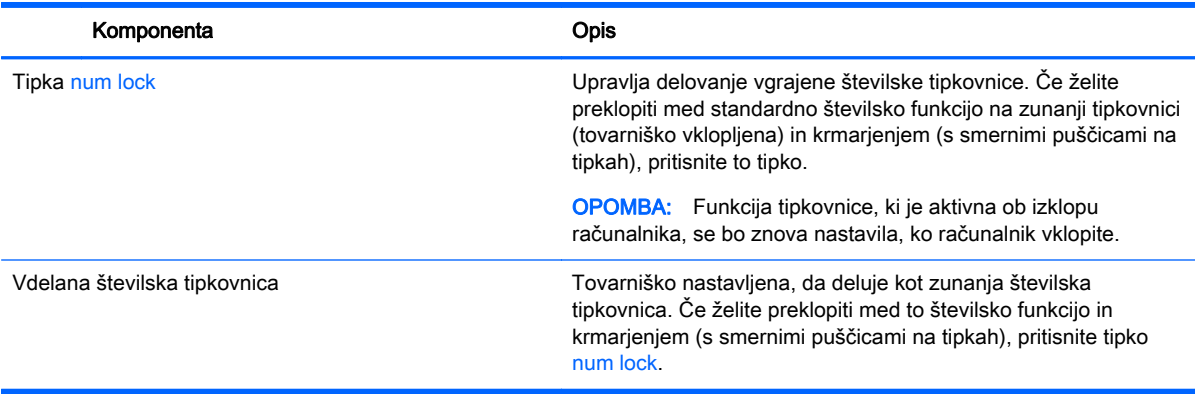

# <span id="page-39-0"></span>6 Upravljanje napajanja

Računalnik lahko deluje z akumulatorjem ali zunanjim napajanjem. Če se računalnik napaja samo iz akumulatorja in vir omrežnega napajanja ni na voljo za polnjenje akumulatorja, morate nadzorovati napolnjenost akumulatorja in zmanjšati njegovo porabo.

# Preklop v stanje spanja in mirovanja ter izhod iz njega

Sistem Windows ima dve stanji varčevanja z energijo: spanje in mirovanje.

- Spanje stanje spanja se samodejno vzpostavi po obdobju nedejavnosti. Delo se shrani v pomnilnik, zato ga lahko pozneje hitro obnovite. Spanje lahko zaženete tudi ročno. Če želite več informacij, glejte Ročni preklop v stanje spanja in iz njega na strani 30.
- Mirovanje stanje mirovanja se samodejno vklopi, če je akumulator skoraj povsem prazen. V stanju mirovanja se vaše delo shrani v datoteko mirovanja, računalnik pa se zaustavi. Stanje mirovanja lahko zaženete tudi ročno. Če želite več informacij, glejte Ročni preklop v stanje mirovanja in iz njega (samo pri nekaterih modelih) na strani 30.
- $\triangle$  POZOR: Da preprečite morebitno manjšo kakovost zvoka in videa, izgubo predvajanja zvoka in videa ali izgubo podatkov, ne preklopite v stanje spanja medtem, ko računalnik bere disk ali zunanjo pomnilniško kartico oziroma zapisuje nanjo.
- **OPOMBA:** Ko je računalnik v stanju spanja ali mirovanja, ne morete zagnati nobene vrste omrežne povezave ali izvajati računalniških funkcij.

## Ročni preklop v stanje spanja in iz njega

V stanje spanja lahko preklopite na naslednja načina:

- Zaprite zaslon.
- Na začetnem zaslonu ali namizju sistema Windows postavite kazalec v zgornji ali spodnji desni kot zaslona, da odprete čarobne gumbe. Kliknite Nastavitve, kliknite ikono Napajanje in nato Spanje.

Iz stanja spanja lahko preklopite na naslednje načine:

- Na kratko pritisnite gumb za vklop/izklop.
- Če je računalnik zaprt, dvignite zaslon.
- Pritisnite tipko na tipkovnici.
- Tapnite sledilno ploščico.

Ko se računalnik vrne iz spanja, zasvetijo lučke za vklop in vaše delo se znova prikaže na zaslonu.

 $\mathbb{F}$  OPOMBA: Če ste nastavili geslo za izhod iz načina spanja, morate vnesti geslo za Windows in šele nato se delo vrne na zaslon.

### Ročni preklop v stanje mirovanja in iz njega (samo pri nekaterih modelih)

Z Možnostmi porabe energije lahko omogočite mirovanje, ki ga vzpostavi uporabnik, in spreminjate druge nastavitve porabe energije in časovnih izklopov.

<span id="page-40-0"></span>1. Na začetnem zaslonu vnesite možnosti porabe energije, nato pa izberite Možnosti porabe energije.

– ali –

Na namizju sistema Windows z desno tipko miške kliknite gumb Start, nato pa kliknite Možnosti porabe energije.

- 2. V levem podoknu kliknite Izberi funkcijo stikala za vklop.
- 3. Kliknite Spreminjanje nastavitev, ki trenutno niso na voljo.
- 4. V območju Ob pritisku na gumb za napajanje izberite Mirovanje.
- 5. Kliknite Shrani spremembe.

Preklop iz stanja mirovanja:

**▲** Na kratko pritisnite gumb za vklop/izklop.

Ko se računalnik vrne iz stanja mirovanja, zasvetijo lučke za vklop in vaše delo se znova prikaže na zaslonu.

**Topomba:** Če ste nastavili geslo za izhod iz stanja mirovanja, morate vnesti geslo za Windows in šele nato se delo vrne na zaslon.

## Nastavitev zaščite z geslom pri bujenju (izhod iz stanja spanja ali mirovanja)

Če želite nastaviti, da računalnik zahteva geslo, ko se zapre način spanja ali mirovanja, sledite naslednjim korakom:

1. Na začetnem zaslonu vnesite možnosti porabe energije, nato pa izberite Možnosti porabe energije.

– ali –

Na namizju sistema Windows z desno tipko miške kliknite gumb Start, nato pa kliknite Možnosti porabe energije.

- 2. V levem podoknu kliknite Ob bujenju zahtevaj geslo.
- 3. Kliknite Spreminjanje nastavitev, ki trenutno niso na voljo.
- 4. Kliknite Zahtevaj geslo (priporočeno).
- $\mathbb{F}$  OPOMBA: Če želite ustvariti geslo za uporabniški račun ali spremeniti svoje trenutno geslo, kliknite Ustvarjanje ali spreminjanje gesla za uporabniški račun in sledite navodilom na zaslonu. Če ne želite ustvariti ali spremeniti gesla uporabniškega računa, pojdite na 5. korak.
- 5. Kliknite Shrani spremembe.

# Uporaba merilnika porabe in nastavitve porabe energije

Merilnik porabe je prikazan na namizju Windows. Merilnik porabe omogoča hiter dostop do nastavitev napajanja in preverjanje napolnjenosti akumulatorja.

- Za prikaz odstotne vrednosti preostale napolnjenosti akumulatorja in trenutnega načrta porabe premaknite kazalec prek ikone merilnika porabe.
- Za uporabo možnosti porabe energije kliknite ikono merilnika porabe in izberite element s seznama. Na začetnem zaslonu lahko tudi vnesete možnosti napajanja, nato pa še Možnosti napajanja.

<span id="page-41-0"></span>Različne ikone merilnika porabe prikazujejo, ali računalnik deluje na akumulator ali zunanje napajanje. Če postavite kazalko miške na ikono, se prikaže sporočilo, če je akumulator dosegel nizko ali kritično stanje.

# Napajanje iz akumulatorja

Ko je v računalniku napolnjen akumulator in računalnik ni priključen na zunanje napajanje, računalnik deluje na napajanje iz akumulatorja. Ko je računalnik izklopljen in izključen iz zunanjega napajanja, se akumulator v računalniku počasi prazni. Računalnik prikaže sporočilo, ko akumulator doseže stopnjo praznega akumulatorja oziroma je akumulator skoraj povsem prazen.

Življenjska doba akumulatorja računalnika se lahko razlikuje glede na nastavitve za upravljanje porabe, programe, ki se izvajajo v računalniku, svetlost zaslona, zunanje naprave, povezane z računalnikom, in druge dejavnike.

### Tovarniško zapečaten akumulator

Če želite nadzirati stanje akumulatorja ali če se akumulator ne polni več, zaženite funkcijo Preverjanje akumulatorja.

1. Na začetnem zaslonu vnesite podpora in izberite program HP Support Assistant.

– ali –

V opravilni vrstici na namizju sistema Windows kliknite ikono vprašaja.

2. Izberite Akumulator in delovanje. Če funkcija Preverjanje akumulatorja pokaže, da je akumulator treba zamenjati, se obrnite na službo za podporo.

Uporabniki v tem izdelku ne morejo sami zlahka zamenjati akumulatorjev. Odstranitev ali zamenjava akumulatorja lahko vpliva na garancijo. Če akumulatorja ni več mogoče napolniti, se obrnite na službo za podporo. Ko je akumulator dotrajan, ga ne odvrzite med gospodinjske odpadke. Upoštevajte lokalne zakone in predpise v svojem področju glede odlaganja akumulatorjev.

## Več informacij o akumulatorju

Za dostop do podatkov o akumulatorju:

1. Na začetnem zaslonu vnesite podpora in izberite program HP Support Assistant.

– ali –

V opravilni vrstici na namizju sistema Windows kliknite ikono vprašaja.

#### 2. Izberite Akumulator in delovanje.

HP Support Assistant vsebuje naslednja orodja in informacije o akumulatorju:

- Preverjanje akumulatorja
- Informacije o vrstah akumulatorjev, specifikacijah, življenjskih ciklih in kapaciteti.

### Ohranjanje zmogljivosti akumulatorja

Nasveti za manjšo porabo akumulatorja in podaljšanje njegove življenjske dobe:

- Zmanjšajte svetlost zaslona.
- V možnostih porabe izberite nastavitev Varčevanje porabe.
- <span id="page-42-0"></span>Ko brezžičnih naprav ne uporabljate, jih izklopite.
- Izključite zunanje naprave, ki niso priključene na zunanji vir napajanja, ko jih ne uporabljate, npr. zunanji trdi disk, priključen v vrata USB.
- Zaustavite, onemogočite ali odstranite vse zunanje pomnilniške kartice, ki jih ne uporabljate.
- Preden končate z delom, preklopite v stanje spanja ali zaustavite sistem.

## Ugotavljanje nizke ravni akumulatorja

Ko se akumulator, ki je edini napajalni vir računalnika, skoraj ali popolnoma izprazni, se zgodi naslednje:

● Lučka akumulatorja (samo pri nekaterih modelih) kaže nizko ali kritično stopnjo akumulatorja.

– ali –

- Ikona merilnika porabe na namizju sistema Windows prikaže opozorilo za prazen akumulator oz. kritično stanje akumulatorja.
- $\mathbb{F}$  OPOMBA: Za dodatne informacije o merilniku porabe glejte [Uporaba merilnika porabe in](#page-40-0) [nastavitve porabe energije na strani 31](#page-40-0).

Računalnik ukrepa na naslednja načina, ko se pojavi kritično stanje akumulatorja:

- Če je mirovanje onemogočeno in je računalnik vklopljen ali v stanju spanja, računalnik za kratek čas ostane v stanju spanja, nato pa se zaustavi in izgubi vse neshranjene podatke.
- Če je omogočeno mirovanje in je računalnik vklopljen ali v stanju spanja, računalnik preklopi v mirovanje.

## Reševanje stanja praznega akumulatorja

#### Reševanje stanja praznega akumulatorja, ko je na voljo zunanji vir napajanja

V računalnik in zunanje napajanje priključite eno od naslednjega:

- napajalnik
- dodatno združitveno ali razširitveno napravo
- dodatni napajalnik, ki je pri HP-ju na voljo kot dodatna oprema

#### Reševanje stanja praznega akumulatorja, ko vir napajanja ni na voljo

Shranite svoje delo in izklopite računalnik.

#### Reševanje stanja praznega akumulatorja, ko se računalnik ne more zbuditi iz stanja mirovanja

- 1. Napajalnik priključite v računalnik in zunanje napajanje.
- 2. Iz mirovanja preklopite tako, da pritisnete gumb za vklop/izklop.

# Napajanje iz omrežja

Informacije o priključevanju v zunanje napajanje boste našli na letaku Navodila za nastavitev, ki je priložen v škatli z računalnikom.

<span id="page-43-0"></span>Računalnik se ne napaja iz akumulatorja, ko je priključen na zunanje omrežno napajanje prek odobrenega napajalnika ali dodatne združitvene/razširitvene naprave.

**A OPOZORILO!** Z računalnikom uporabljajte samo priloženi napajalnik, nadomestni napajalnik, ki ga priskrbi HP, ali združljivi napajalnik, kupljen pri HP-ju, saj tako preprečite morebitna varnostna tveganja.

Računalnik priključite na zunanje omrežno napajanje v naslednjih primerih:

**A OPOZORILO!** Ne polnite akumulatorja računalnika, ko ste na letalu.

- če polnite ali umerjate akumulator;
- če nameščate ali spreminjate sistemsko programsko opremo;
- če zapisujete podatke na disk (samo pri nekaterih modelih);
- če uporabljate program za defragmentiranje diska v računalnikih z notranjimi trdimi diski;
- če izvajate varnostno kopiranje ali obnovitev.

Ko priključite računalnik na zunanje omrežno napajanje:

- se začne polniti akumulator;
- svetlost zaslona se poveča;
- ikona merilnika porabe na namizju sistema Windows se spremeni.

Ko izklopite zunanje omrežno napajanje:

- računalnik preklopi na napajanje iz akumulatorja;
- svetlost zaslona se samodejno zmanjša, da se podaljša življenjska doba akumulatorja;
- ikona merilnika porabe na namizju sistema Windows se spremeni.

## Odpravljanje težav z napajanjem

Preizkusite napajalnik, če računalnik, ko je priključen na napajalnik, kaže katerega od naslednjih simptomov:

- Računalnik se ne vklopi.
- Zaslon se ne vklopi.
- Lučke za vklop ne zasvetijo.

Kako preizkusite napajalnik:

- 1. Izklopite računalnik.
- 2. Napajalnik priključite v računalnik in povežite z napajalnim kablom, nato pa vklopite napajalni kabel v električno vtičnico.
- 3. Vklopite računalnik.
	- Če lučke napajanja zasvetijo, napajalnik deluje pravilno.
	- Če lučke napajanja ostanejo *izklopljene*, preverite povezavo med napajalnikom in računalnikom ter med napajalnim kablom in stensko vtičnico, da ugotovite, ali so povezave trdne.
	- Če je kabel trdno priključen in lučke napajanja *ne zasvetijo*, napajalnik ne deluje in ga je treba zamenjati.

Za informacije o nakupu nadomestnega napajalnika se obrnite na podporo.

# <span id="page-44-0"></span>Zaustavitev (izklop) računalnika

 $\triangle$  POZOR: Neshranjeni podatki bodo pri zaustavitvi računalnika izgubljeni. Preden računalnik izklopite, shranite svoje delo.

Ukaz za zaustavitev računalnika zapre vse odprte programe, vključno z operacijskim sistemom, nato pa izklopi zaslon in računalnik.

Računalnik izklopite v naslednjih primerih:

- Ko povezujete zunanjo strojno opremo, ki se ne poveže prek vrat USB ali vrat za video
- Če računalnika dalj časa ne boste uporabljali in ga boste izključili iz električnega napajanja

Čeprav lahko računalnik zaustavite z gumbom za vklop/izklop, je priporočljivo uporabiti ukaz za zaustavitev sistema Windows.

- **ET OPOMBA:** Če je računalnik v stanju spanja ali mirovanja, morate to stanje najprej prekiniti, tako da na kratko pritisnete gumb za vklop/izklop.
	- 1. Shranite svoje delo in zaprite vse odprte programe.
	- 2. Na začetnem zaslonu ali namizju sistema Windows postavite kazalec v zgornji ali spodnji desni kot zaslona, da odprete čarobne gumbe.
	- 3. Kliknite Nastavitve, kliknite ikono Napajanje in nato Zaustavitev sistema.

– ali –

Z desno tipko miške kliknite gumb Začetek v spodnjem levem kotu zaslona, izberite Zaustavitev sistema ali izpis in nato še Zaustavitev sistema.

Če se računalnik ne odziva in ne morete uporabiti prej omenjenih postopkov za zaustavitev, poskusite uporabiti naslednje postopke za zaustavitev v sili v naslednjem vrstnem redu:

- Pritisnite ctrl + alt + delete, kliknite ikono Napajanje in izberite Zaustavitev sistema.
- Pritisnite gumb za napajanje in ga pridržite vsaj pet sekund.
- Računalnik izklopite iz zunanjega vklop/izklop.

# <span id="page-45-0"></span>7 Vzdrževanje računalnika

Pomembno je, da računalnik redno vzdržujete v optimalnem stanju. V tem poglavju je razloženo, kako uporabljati orodja, kot sta programa za defragmentiranje in čiščenje diska. Vsebuje tudi navodila za posodabljanje programov in gonilnikov, postopke za čiščenje računalnika ter nasvete za potovanje z računalnikom ali njegovo pošiljanje.

# Izboljšanje delovanja

Hitro delovanje računalnika lahko ohranite z rednim vzdrževanjem s pomočjo orodij, kot sta programa za defragmentiranje diska in čiščenje diska.

## Uporaba programa za defragmentiranje diska

HP priporoča, da s programom za defragmentiranje diska defragmentirate trdi disk vsaj enkrat na mesec.

**ET OPOMBA:** Pri fiksnih pogonih (SSD) programa za defragmentiranje diska ni treba zaganjati.

Zagon programa za defragmentiranje diska:

- 1. Računalnik priključite na izmenično napajanje.
- 2. Na začetnem zaslonu vnesite defragmentiraj, nato pa Defragmentacija in optimizacija pogonov.
- 3. Sledite navodilom na zaslonu.

Dodatne informacije najdete v pomoči programske opreme za defragmentiranje diska.

## Uporaba programa za čiščenje diska

Program za čiščenje diska pregleda, ali so na trdem disku nepotrebne datoteke, ki jih lahko varno izbrišete, s čimer sprostite prostor na disku in omogočite učinkovitejše delovanje računalnika.

Zagon programa za čiščenje diska:

- 1. Na začetnem zaslonu vnesite disk in izberite nekaj od naslednjega:
	- Sprostitev prostora na disku tega računalnika
	- Odstranitev programov za sprostitev prostora na disku
- 2. Sledite navodilom na zaslonu.

## Uporaba programa HP 3D DriveGuard (samo pri nekaterih modelih)

HP 3D DriveGuard ščiti trdi disk s parkiranjem pogona in ustavljanjem podatkovnih zahtev pri enem od naslednjih pogojev:

- $\bullet$  Če računalnik pade na tla.
- Če računalnik premaknete z zaprtim zaslonom, medtem ko se napaja iz akumulatorja.

Kratek čas po enem od teh dogodkov HP 3D DriveGuard povrne trdi disk v normalno delovanje.

- <span id="page-46-0"></span>**TV OPOMBA:** S programom HP 3D DriveGuard so zaščiteni samo notranji trdi diski. HP 3D DriveGuard ne varuje trdega diska, nameščenega v dodatne združitvene naprave ali priključenega v vrata USB.
- **OPOMBA:** Ker fiksni pogoni (SSD-ji) nimajo premikajočih se delov, zaščita s programom HP 3D DriveGuard za te pogone ni potrebna.

Več informacij najdete v pomoči za programsko opremo HP 3D DriveGuard.

#### Prepoznavanje stanja programa HP 3D DriveGuard

Lučka pogona na računalniku spremeni barvo in tako prikaže, da je v ležišču primarnega in/ali sekundarnega (samo pri nekaterih modelih) trdega diska parkiran pogon. Če želite ugotoviti, ali je pogon trenutno zaščiten oziroma parkiran, uporabite ikono v območju za obvestila na skrajni desni strani opravilne vrstice na namizju sistema Windows.

# Posodabljanje programov in gonilnikov

HP priporoča redno posodabljanje programov in gonilnikov. S posodobitvami lahko odpravite težave in pridobite nove funkcije in možnosti za računalnik. Starejša grafična kartica morda ne bo dobro delovala z najnovejšimi igrami. Brez najnovejših gonilnikov ne izkoriščate svoje opreme.

Najnovejše različice HP-jevih programov in gonilnikov lahko prenesete s spletnega mesta <http://www.hp.com/support>. Poleg tega se lahko tudi registrirate za prejemanje samodejnih obvestil o posodobitvah, ko so te na voljo.

Če želite posodobiti programe in gonilnike, upoštevajte spodnja navodila:

1. Na začetnem zaslonu vnesite podpora in izberite program HP Support Assistant.

– ali –

V opravilni vrstici na namizju sistema Windows kliknite ikono vprašaja.

- 2. Izberite Posodobitve in popravki, nato pa izberite Preveri, ali so na voljo HP-jeve posodobitve.
- 3. Upoštevajte navodila na zaslonu.

# Čiščenje računalnika

Za varno čiščenje računalnika uporabljajte naslednje izdelke:

- Največ 0,3-odstotna raztopina dimetil benzil amonijevega klorida (npr. krpe različnih znamk za enkratno uporabo)
- Brezalkoholna tekočina za čiščenje stekla
- Raztopina vode in blage milnice
- Suha čistilna krpa iz mikrovlaken ali irhovina (krpa brez statične elektrike ali olj)
- Krpe iz tkanine brez statične elektrike

 $\triangle$  POZOR: Ne uporabljajte čistilnih razredčil, ki lahko poškodujejo računalnik. Če niste prepričani, ali je čistilo varno za vaš računalnik, v vsebini izdelka preverite, da ne vsebuje snovi, kot so alkohol, aceton, amonijev klorid, metilen klorid in ogljikov vodik.

Materiali z vlakni, kot so papirnate brisače, lahko opraskajo računalnik. Čez čas se lahko delci umazanije ali čistilnih sredstev naberejo v praskah.

## <span id="page-47-0"></span>Postopki čiščenja

Če želite računalnik varno očistiti, upoštevajte postopke v tem razdelku.

- **A OPOZORILO!** Da bi preprečili električni udar in poškodbo komponent, računalnika ne čistite, ko je vklopljen.
	- 1. Izklopite računalnik.
	- 2. Odklopite omrežno napajanje.
	- 3. Odklopite vse priklopljene zunanje naprave.
- A POZOR: Če želite preprečiti poškodbe notranjih komponent, čistilnih sredstev ali tekočin ne pršite neposredno po nobeni površini računalnika. Tekočine, ki pridejo v stik s površino, lahko trajno poškodujejo notranje komponente.

### Čiščenje zaslona

Zaslon previdno obrišite z mehko krpo brez nitk, ki ste jo navlažili z blagim čistilom za steklo, v katerem ni alkohola. Preden zaprete računalnik, preverite, ali je zaslon suh.

#### Čiščenje stranic ali pokrova

Če želite očistiti stranice ali pokrov, uporabite mehko krpo iz mikrovlaken ali irhovino, ki ste jo navlažili z eno od omenjenih čistilnih raztopin, ali pa uporabite ustrezne razkuževalne krpe za enkratno uporabo.

**TV OPOMBA:** Pokrov računalnika čistite s krožnimi gibi, da boste odstranili čim več umazanije.

#### Čiščenje sledilne ploščice, tipkovnice ali miške (samo pri nekaterih modelih)

- $\triangle$  OPOZORILO! Za zmanjšanje možnosti električnega šoka ali poškodbe notranjih komponent tipkovnice ne čistite s sesalnikom. Sesalnik lahko na tipkovnici pusti hišni prah in umazanijo.
- A POZOR: Če želite preprečiti poškodbe notranjih komponent, pazite, da med tipke ne prodre tekočina.
	- Če želite očistiti sledilno ploščico, tipkovnico ali miško, uporabite mehko krpo iz mikrovlaken ali irhovino, ki ste jo navlažili z eno od omenjenih čistilnih raztopin, ali pa uporabite ustrezne razkuževalne krpe za enkratno uporabo.
	- Če želite preprečiti lepljenje tipk in odstraniti prah, vlakna ter delce pod tipkami, uporabite pločevinko stisnjenega zraka z dolgim cevastim nastavkom.

# Potovanje z računalnikom in pošiljanje računalnika

Če morate potovati z računalnikom ali ga poslati, upoštevajte spodnje nasvete in zaščitite svojo opremo.

- Računalnik pripravite za potovanje ali prenašanje:
	- Varnostno kopirajte podatke na zunanji pogon.
	- Odstranite vse diske in zunanje medijske kartice, kot so pomnilniške kartice.
- Izklopite in nato izključite vse zunanje naprave.
- Izklopite računalnik.
- S seboj vzemite varnostno kopijo svojih podatkov. Varnostno kopijo hranite ločeno od računalnika.
- Če potujete z letalom, računalnik vzemite s sabo kot ročno prtljago. Ne predajajte ga skupaj z drugo prtljago.
- $\triangle$  POZOR: Pogona ne izpostavljajte magnetnim poljem. Varnostne naprave, ki uporabljajo magnetno polje, so na primer detektorji kovin, skozi katere morate na letališčih, in ročni detektorji kovin. Letališki tekoči trak in podobne varnostne naprave za preverjanje ročne prtljage ne uporabljajo magnetnih polj temveč rentgenske žarke in pogonom ne škodijo.
- Če nameravate računalnik uporabljati med letom, letalsko osebje naznani, kdaj lahko uporabljate računalnik. Uporabo računalnika med letom mora odobriti prevoznik.
- Če računalnik ali pogon prenašate, uporabite ustrezno zaščitno pakiranje in ga označite z napisom »LOMLJIVO«.
- Uporaba brezžičnih naprav je v nekaterih okoljih lahko omejena. Tovrstne omejitve lahko veljajo na letalu, v bolnišnicah, v bližini eksplozivnih teles ter na nevarnih območjih. Če niste prepričani, katera pravila veljajo za uporabo brezžične naprave v vašem računalniku, pred vklopom prosite za dovoljenje za uporabo.
- Če potujete v tujino, upoštevajte naslednje predloge:
	- Za vsako državo ali regijo, v katero potujete, preverite, kakšna je carinska zakonodaja glede računalnikov.
	- Za vsako območje, na katerem nameravate uporabljati računalnik, preverite zahteve glede napajalnega kabla in napajalnika. Napetost, frekvenca in konfiguracija vtiča se lahko razlikujejo.
		- **A OPOZORILO!** Možnost električnega udara, požara ali poškodbe opreme boste zmanjšali tako, da ne poskušate računalnika priklopiti na električno omrežje preko napetostnega pretvornika za gospodinjske aparate.

# <span id="page-49-0"></span>8 Zaščita računalnika in podatkov

Varnost računalnika je ključnega pomena pri zaščiti zaupnosti, celovitosti in razpoložljivosti vaših podatkov. Standardne varnostne rešitve, ki jih zagotavljajo operacijski sistem Windows, programi HP, orodje Setup Utility (BIOS) in programska oprema drugih proizvajalcev, pomagajo zaščititi računalnik pred različnimi nevarnostmi, kot so virusi, črvi in druge vrste zlonamernih kod.

 $\mathbb{Z}$  POMEMBNO: Nekatere varnostne funkcije, ki so navedene v tem poglavju, morda niso na voljo v vašem računalniku.

# Uporaba gesel

Geslo je skupina znakov, ki jih izberete, da z njimi zavarujete svoje podatke v računalniku in povečate varnost spletnih transakcij. Nastavite lahko več vrst gesel. Ko ste na primer prvič namestili svoj računalnik, ste morali ustvariti uporabniško geslo, da z njim zavarujete svoj računalnik. Dodatna gesla lahko nastavite v operacijskem sistemu Windows ali v orodju HP Setup Utility (BIOS), ki je prednameščeno v računalniku.

Morda vam bo v pomoč, če za varnostne funkcije v orodju Setup Utility (BIOS) in sistemu Windows uporabite isto geslo.

Če želite ustvariti in shraniti gesla, upoštevajte spodnje nasvete:

- Če želite zmanjšati tveganje, da zaklenete računalnik in ga ne morete več odkleniti, si zabeležite vsa gesla in jih shranite na varno mesto stran od računalnika. Gesel ne shranjujte v računalniško datoteko.
- Ko ustvarjate gesla, upoštevajte zahteve programa.
- Gesla spremenite vsaj vsake tri mesece.
- Popolno geslo je dolgo ter vsebuje črke, ločila, simbole in številke.
- Preden svoj računalnik pošljete na servis, varnostno kopirajte svoje datoteke, izbrišite zaupne datoteke in nato odstranite vse nastavitve gesel.

Za več informacij o geslih sistema Windows, na primer geslih ohranjevalnika zaslona, naredite naslednje:

**▲** Na začetnem zaslonu vnesite podpora in izberite program HP Support Assistant.

– ali –

V opravilni vrstici na namizju sistema Windows kliknite ikono vprašaja.

### Nastavitev gesel sistema Windows

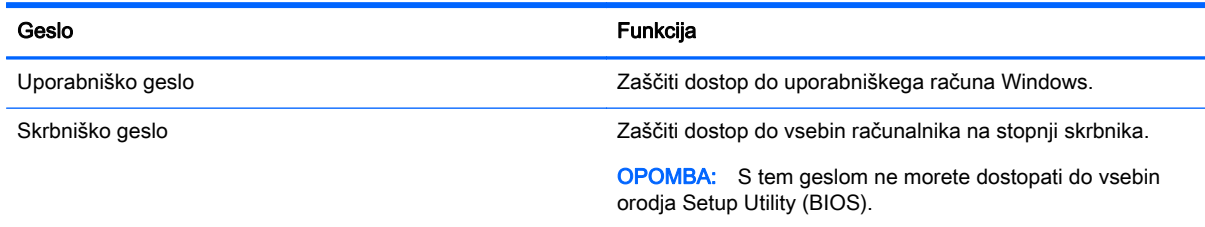

## <span id="page-50-0"></span>Gesla orodja Setup Utility (BIOS)

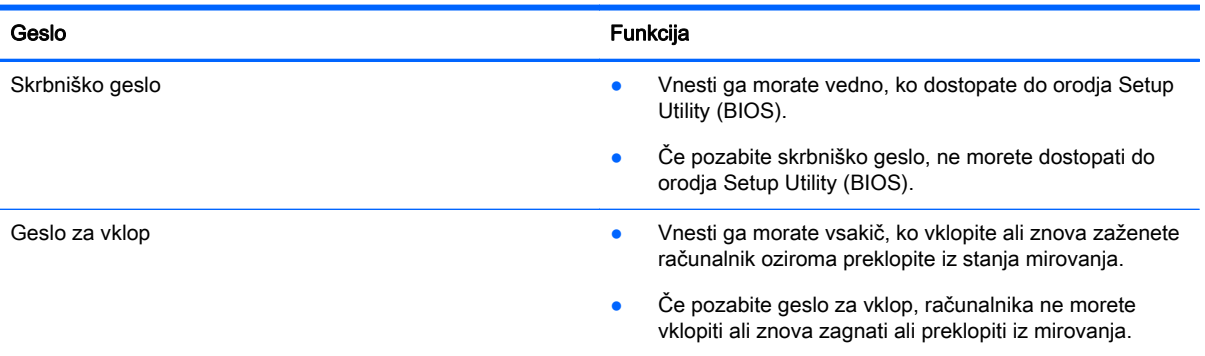

Nastavljanje, spreminjanje ali brisanje skrbniškega gesla ali gesla za vklop v orodju Setup Utility (BIOS):

**A POZOR:** Pri spremembah v orodju Setup Utility (BIOS) bodite zelo previdni. V primeru napak računalnik morda ne bo deloval pravilno.

- 1. Zagon orodja Setup Utility (BIOS):
	- Vklopite ali znova zaženite računalnik, na kratko pritisnite esc in nato pritisnite f10.
- 2. Izberite možnost Security (Varnost) in sledite navodilom na zaslonu.

Spremembe začnejo veljati ob vnovičnem zagonu računalnika.

# Uporaba bralnika prstnih odtisov (samo pri nekaterih modelih)

Vgrajeni bralnik prstnih odtisov je na voljo v izbranih modelih računalnikov.

**Topomba:** Za informacije o lokaciji bralnika prstnih odtisov glejte [Gumbi, zvočniki in bralnik prstnih](#page-22-0) [odtisov \(samo pri nekaterih modelih\) na strani 13](#page-22-0).

Če želite uporabljati bralnik prstnih odtisov, morate v računalniku ustvariti uporabniški račun in geslo ter s programsko opremo HP SimplePass registrirati enega ali več prstnih odtisov.

Registracija prstnih odtisov s programsko opremo HP SimplePass:

1. Če želite zagnati program HP SimplePass, s prstom podrsajte po tipalu za prstni odtis.

– ali –

Na začetnem zaslonu vnesite simple in izberite HP SimplePass.

- 2. Ko se prikaže pozdravni zaslon HP SimplePass, kliknite Začetek.
- 3. HP SimplePass vas bo pozval, da desni kazalec povlečete čez senzor.
- 4. Registracijo zaključite tako, da prstom trikrat podrsate.

Če registracija uspe, se na ustreznem prstu na sliki prikaže zelen krožec.

5. Če želite registrirati dodaten prstni odtis, ponovite korake od 1 do 4.

# <span id="page-51-0"></span>Uporaba programske opreme za internetno zaščito

Ko svoj računalnik uporabljate za dostopanje do e-pošte, omrežja ali interneta, ga morda izpostavljate računalniškim virusom, vohunski programski opremi in drugim spletnim grožnjam. Za pomoč pri zaščiti računalnika je v njem morda kot preizkusna različica prednameščena programska oprema za internetno zaščito, ki vključuje protivirusne funkcije in funkcije požarnega zidu. Če želite, da bo računalnik neprekinjeno zaščiten pred najnovejšimi virusi in drugimi grožnjami, morate varnostno programsko opremo redno posodabljati. Priporočamo vam, da preizkusno različico varnostne programske opreme nadgradite ali kupite programsko opremo po lastni izbiri ter tako popolnoma zaščitite svoj računalnik.

## Uporaba protivirusne programske opreme

Računalniški virusi lahko onemogočijo programe, pripomočke ali operacijski sistem oziroma povzročijo, da ne delujejo pravilno. Protivirusna programska oprema lahko zazna in uniči večino virusov ter v večini primerov tudi popravi poškodbe, ki jih je povzročil virus.

Če želite, da bo računalnik neprekinjeno zaščiten pred najnovejšimi virusi, morate protivirusno programsko opremo redno posodabljati.

V vašem računalniku je morda prednameščen protivirusni program. Priporočamo vam, da kupite protivirusni program po lastni izbiri ter tako popolnoma zaščitite svoj računalnik.

Če želite izvedeti več o računalniških virusih, na začetnem zaslonu vnesite podpora in izberite program HP Support Assistant.

## Uporaba programske opreme požarnega zidu

Požarni zidovi preprečujejo nepooblaščen dostop do sistema ali omrežja. Požarni zid je lahko programska oprema, ki jo namestite v računalnik in/ali omrežje, lahko pa je kombinacija strojne in programske opreme.

Obstajata dve vrsti požarnih zidov:

- Gostiteljski požarni zidovi programska oprema, ki varuje samo računalnik, v katerem je nameščena.
- Omrežni požarni zidovi nameščeni med DSL ali kabelskim modemom v domačem omrežju in varujejo vse računalnike v omrežju.

Če je v sistemu nameščen požarni zid, ta nadzoruje podatke, ki so poslani v sistem in iz njega, ter jih primerja z uporabniško določenimi varnostnimi kriteriji. Podatki, ki teh kriterijev ne izpolnjujejo, so blokirani.

# Nameščanje posodobitev programske opreme

Programsko opremo HP, Windows in programsko opremo drugih proizvajalcev, nameščeno v vašem računalniku, morate redno posodabljati, da se odpravijo varnostne težave in izboljša delovanje programske opreme. Če želite več informacij, glejte [Posodabljanje programov in gonilnikov](#page-46-0) [na strani 37](#page-46-0).

# Nameščanje pomembnih varnostnih posodobitev

 $\triangle$  POZOR: Družba Microsoft pošilja obvestila o pomembnih posodobitvah. Če želite računalnik zavarovati pred luknjami v zaščiti in računalniškimi virusi, namestite vse nujne Microsoftove posodobitve takoj, ko vas računalnik o njih obvesti.

<span id="page-52-0"></span>Te posodobitve lahko namestite ročno ali samodejno.

Če si želite ogledati ali spremeniti nastavitve, naredite naslednje:

1. Na začetnem zaslonu vnesite nadzorna plošča.

– ali –

Na namizju Windows z desno tipko miške kliknite gumb Start, nato pa izberite Nadzorna plošča.

2. Izberite Sistem in varnost, Windows Update ter Spremeni nastavitve in sledite navodilom na zaslonu.

# Uporaba programa HP Touchpoint Manager (samo pri nekaterih modelih)

HP Touchpoint Manager je rešitev informacijske tehnologije v oblaku, ki podjetjem omogoča, da učinkovito upravljajo in zavarujejo svoja sredstva. HP Touchpoint Manager pomaga pri zaščiti naprav pred zlonamerno programsko opremo in drugimi napadi, nadzira zdravje naprave in strankam omogoča, da skrajšajo čas pri odpravljanju težav z napravami za končne uporabnike in varnostjo. Programsko opremo lahko hitro prenesete in namestite, kar je v primerjavi s tradicionalnimi notranjimi rešitvami stroškovno zelo ugodno.

# Varovanje brezžičnega omrežja

Ko nastavite omrežje WLAN ali dostopate do obstoječega omrežja WLAN, vedno omogočite varnostne funkcije, da omrežje zavarujete pred nepooblaščenim dostopom. Omrežja WLAN na javnih mestih (vstopnih točkah), kot so kavarne in letališča, morda ne zagotavljajo nikakršne varnosti.

# Varnostno kopiranje programske opreme in podatkov

Redno varnostno kopirajte programsko opremo in podatke, da jih zaščitite pred trajno izgubo ali poškodbo zaradi virusov ter napak programske ali strojne opreme. Če želite več informacij, glejte [Varnostno kopiranje in obnovitev na strani 49](#page-58-0).

# Uporaba dodatnega varnostnega kabla

Varnostni kabel, ki je naprodaj posebej, je namenjen odganjanju morebitnih tatov, ne more pa vedno preprečiti kraje računalnika ali napačnega ravnanja z njim. Varnostni kabli so le eden od številnih načinov, ki jih lahko vključite v celovito rešitev za čim večjo zaščito pred krajo.

Reža za varnostni kabel na vašem računalniku se lahko nekoliko razlikuje od tiste na sliki v tem razdelku. Za informacije o lokaciji reže za varnostni kabel na računalniku glejte [Spoznavanje](#page-13-0) [računalnika na strani 4.](#page-13-0)

- 1. Varnostni kabel ovijte okoli nepremičnega predmeta.
- 2. Vstavite ključ (1) v ključavnico varnostnega kabla (2).

3. Vstavite ključavnico varnostnega kabla v režo varnostnega kabla na računalniku (3), nato pa s ključem zaklenite ključavnico.

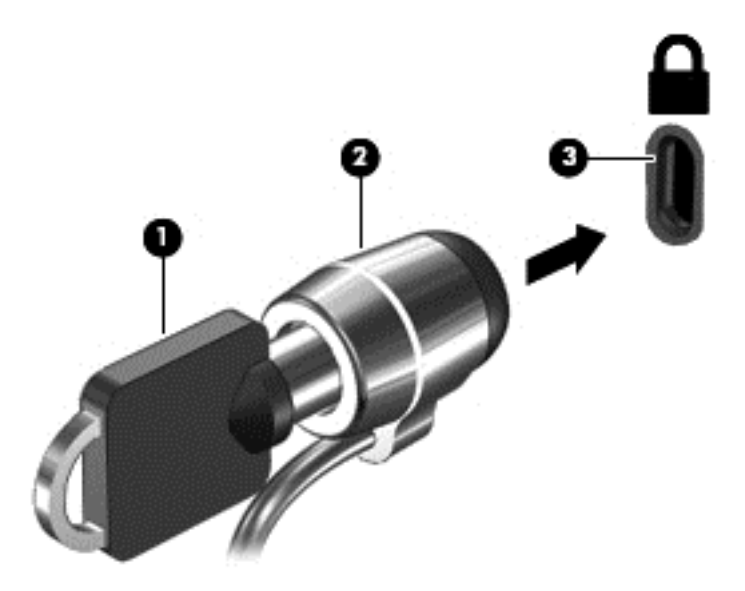

4. Odstranite ključ in ga shranite na varno mesto.

# <span id="page-54-0"></span>9 Uporaba orodja Setup Utility (BIOS)

Orodje Setup Utility oz. BIOS (Basic Input/Output System) upravlja komunikacije med vsemi vhodnimi in izhodnimi napravami v sistemu (npr. pogoni, zaslonom, tipkovnico, miško in tiskalnikom). Setup Utility (BIOS) vključuje nastavitve za vrste nameščenih naprav, postopek zagona računalnika ter velikost sistemskega in razširjenega pomnilnika.

# Zagon orodja Setup Utility (BIOS)

- **A POZOR:** Pri spremembah v orodju Setup Utility (BIOS) bodite zelo previdni. V primeru napak računalnik morda ne bo deloval pravilno.
	- **▲** Vklopite ali znova zaženite računalnik, na kratko pritisnite esc in nato pritisnite f10.

# Posodabljanje orodja Setup Utility (BIOS)

Na spletnem mestu HP so morda na voljo posodobljene različice orodja Setup Utility (BIOS).

Večina posodobitev BIOS-a na HP-jevem spletnem mestu je na voljo v stisnjenih datotekah SoftPaq.

Nekateri paketi za prenos vsebujejo datoteko Readme.txt z informacijami o namestitvi in odpravljanju težav.

### Ugotavljanje različice BIOS-a

Pred odločitvijo, ali je potrebna posodobitev orodja Setup Utility (BIOS), najprej ugotovite različico BIOS-a v računalniku.

Informacije o različici BIOS-a (znane tudi kot *datum sistemskega ROM-a* in sistemski BIOS) lahko na začetnem zaslonu preverite tako, da vnesete podpora, izberete program HP Support Assistant, Moj računalnik in nato Sistemske informacije ali uporabite Setup Utility (BIOS).

Uporaba orodja Setup Utility (BIOS):

- 1. Zaženite orodje Setup Utility (BIOS) (glejte Zagon orodja Setup Utility (BIOS) na strani 45).
- 2. Izberite Main (Glavno), nato pa si zapišite trenutno različico BIOS-a.
- 3. Izberite Exit (Izhod) in Exit Discarding Changes (Zapri brez shranitve sprememb), nato pa sledite navodilom na zaslonu.

Če želite preveriti, ali so na voljo novejše različice BIOS-a, glejte [Prenos posodobitve BIOS-a](#page-55-0) [na strani 46](#page-55-0).

## <span id="page-55-0"></span>Prenos posodobitve BIOS-a

- $\bigwedge$  POZOR: Če želite preprečiti poškodbo računalnika ali neuspešno namestitev, prenesite in namestite posodobitve BIOS-a le, ko je računalnik z napajalnikom priklopljen na zanesljiv vir zunanjega napajanja. Ne prenašajte ali nameščajte posodobitev BIOS-a, če se računalnik napaja iz akumulatorja, če je v dodatni združitveni napravi ali je priklopljen na dodatni vir napajanja. Med prenašanjem in namestitvijo upoštevajte ta navodila:
	- Napajanja računalnika ne prekinjajte tako, da iztaknete napajalni vtič iz vtičnice.
	- Ne zaustavite računalnika in ne preklopite v stanje spanja.
	- Ne vstavite, odstranite, priklopite ali odklopite nobene naprave ali kabla.

**EX OPOMBA:** Če je računalnik povezan v omrežje, se pred namestitvijo kakršnih koli posodobitev programske opreme, še posebej posodobitev sistemskega BIOS-a, obrnite na skrbnika omrežja.

1. Na začetnem zaslonu vnesite podpora in izberite program HP Support Assistant.

– ali –

V opravilni vrstici na namizju sistema Windows kliknite ikono vprašaja.

- 2. Kliknite Posodobitve in uglasitve in nato Preveri za HP-jeve posodobitve zdaj.
- 3. Upoštevajte navodila na zaslonu.
- 4. V področju za prenos storite naslednje:
	- a. Poiščite najnovejšo posodobitev BIOS-a in jo primerjajte s trenutno nameščeno različico BIOS-a v računalniku. Če je posodobitev sistemskega BIOS-a novejša od trenutne različice, si zabeležite datum, ime ali drug razpoznavni znak. Te podatke boste morda potrebovali za iskanje posodobitve, potem ko jo boste prenesli na svoj trdi disk.
	- b. Če želite prenesti izbrano datoteko na trdi disk, sledite navodilom na zaslonu.

Zapišite si pot do mesta na trdem disku, kamor boste prenesli posodobitev BIOS-a. Ta podatek boste potrebovali, ko boste pripravljeni na namestitev posodobitve.

Postopki za namestitev BIOS-a se razlikujejo. Ko prenesete datoteko, upoštevajte navodila na zaslonu. Če navodila niso prikazana, naredite naslednje:

1. Na začetnem zaslonu vnesite raziskovalec, nato pa izberite Raziskovalec.

– ali –

Na namizju Windows z desno tipko miške kliknite gumb Start, nato pa izberite Raziskovalec.

- 2. Dvokliknite oznako trdega diska. Ime trdega diska je običajno Lokalni disk (C:).
- 3. Vnesite mesto na trdem disku, ki ste si ga prej zapisali, in odprite mapo, v kateri je posodobitev.
- 4. Dvokliknite datoteko s končnico .exe (npr. *imedatoteke.*exe).

Namestitev BIOS-a se začne.

5. Za dokončanje namestitve sledite navodilom na zaslonu.

**TV OPOMBA:** Ko se na zaslonu prikaže sporočilo o uspešni namestitvi, lahko s trdega diska izbrišete preneseno datoteko.

# <span id="page-56-0"></span>10 Uporaba programa HP PC Hardware Diagnostics (UEFI)

HP PC Hardware Diagnostics je vmesnik UEFI (Unified Extensible Firmware Interface), ki omogoča zagon diagnostičnih preskusov, s katerimi ugotovite, ali strojna oprema računalnika deluje pravilno. Orodje se izvaja zunaj operacijskega sistema, da lahko izolira napake v strojni opremi od težav, ki jih povzročijo komponente operacijskega sistema ali drugih programov.

Zagon programa HP PC Hardware Diagnostics (UEFI):

- 1. Zagon orodja Setup Utility:
	- **▲** Vklopite ali znova zaženite računalnik in nato na kratko pritisnite esc.
- 2. Pritisnite ali tapnite f2.

BIOS išče diagnostična orodja na treh mestih v tem zaporedju:

- a. Priključeni pogon USB
- **The OPOMBA:** Za prenos programa HP PC Hardware Diagnostics (UEFI) v pogon USB glejte Prenos programa HP PC Hardware Diagnostics (UEFI) v napravo USB na strani 47.
- b. Trdi disk
- c. BIOS
- 3. Ko se odpre diagnostično orodje, s pomočjo tipk s puščicami izberite vrsto diagnostičnega preskusa, ki jo želite izvesti, nato pa upoštevajte navodila na zaslonu.

 $\mathbb{R}$  OPOMBA: Če želite zaustaviti diagnostični preskus, pritisnite ali tapnite tipko esc.

## Prenos programa HP PC Hardware Diagnostics (UEFI) v napravo USB

Obstajata dve možnosti za prenos programa HP PC Hardware Diagnostics v napravo USB.

#### Prenos najnovejše različice UEFI:

- 1. Obiščite spletno mesto [http://www.hp.com/go/techcenter/pcdiags.](http://www.hp.com/go/techcenter/pcdiags) Prikaže se domača stran HP PC Diagnostics.
- 2. V razdelku HP PC Hardware Diagnostics (Diagnostika strojne opreme HP PC) kliknite povezavo Download (Prenos), nato pa izberite Run (Zaženi).

#### Prenos poljubne različice UEFI za določen izdelek:

- 1. Obiščite spletno mesto <http://www.hp.com/support> in nato izberite svojo državo. Prikaže se stran podpore HP.
- 2. Kliknite Gonilniki in prenosi.
- 3. V besedilno polje vnesite ime izdelka, nato pa kliknite Go (Naprej).
	- ali –

Če želite, da HP samodejno odkrije vaš izdelek, kliknite Find Now (Najdi zdaj).

- 4. Izberite model računalnika in operacijski sistem.
- 5. V razdelku Diagnostic (Diagnostika) sledite navodilom na zaslonu, da izberete in prenesete želeno različico UEFI.

# <span id="page-58-0"></span>11 Varnostno kopiranje in obnovitev

To poglavje vsebuje informacije o naslednjih procesih. Informacije v tem poglavju so standardni postopek za večino modelov.

- Izdelava obnovitvenega medija in varnostnih kopij
- Obnovitev in povrnitev sistema

Dodatne informacije poiščite v Pomoči in podpori.

**▲** Na začetnem zaslonu vnesite pomoč, nato pa izberite Pomoč in podpora.

# Izdelava obnovitvenega medija in varnostnih kopij

Naslednji načini ustvarjanja obnovitvenih medijev in varnostnih kopij so na voljo samo pri nekaterih modelih. Izberite razpoložljiv način glede na model računalnika.

- Po uspešni nastavitvi računalnika uporabite program HP Recovery Manager, da ustvarite obnovitvene medije HP. S tem korakom ustvarite varnostno kopijo particije HP Recovery v računalniku. Z varnostno kopijo boste lahko znova namestili prvotni operacijski sistem, če se trdi disk okvari ali ga zamenjate. Za informacije o ustvarjanju obnovitvenih medijev glejte Ustvarjanje medijev HP Recovery (samo pri nekaterih modelih) na strani 49. Za informacije o možnostih obnovitve, ki so na voljo z obnovitvenim medijem, glejte [Obnovitev s programom HP Recovery](#page-60-0) [Manager na strani 51](#page-60-0).
- Z orodji Windows lahko ustvarite sistemske obnovitvene točke in varnostne kopije osebnih podatkov.

Če želite več informacij, glejte [Uporaba orodij sistema Windows na strani 50](#page-59-0).

**The OPOMBA:** Če je na voljo 32 GB pomnilnika ali manj, je funkcija obnovitve sistema Microsoft privzeto onemogočena.

## Ustvarjanje medijev HP Recovery (samo pri nekaterih modelih)

**E** POMEMBNO: Če v računalniku ni navedena možnost »Ustvari obnovitvene medije«. lahko obnovitveni medij za svoj sistem dobite pri HP-ju. Glejte knjižico Worldwide Telephone Numbers (Mednarodne telefonske številke), priloženo računalniku. Podatke za stik lahko poiščete tudi na spletnem mestu HP. Pojdite na<http://www.hp.com/support>, izberite svojo državo ali območje in upoštevajte navodila na zaslonu.

HP Recovery Manager je program, ki omogoča, da po uspešni nastavitvi računalnika ustvarite obnovitveni medij (bliskovni pogon ali DVD-je). Medij HP Recovery lahko uporabite za obnovitev sistema, če se trdi disk poškoduje. Obnovitev sistema znova namesti prvotni operacijski sistem in programsko opremo, nameščeno v tovarni, ter nato konfigurira nastavitve programov. Medij HP Recovery lahko uporabite tudi za prilagoditev sistema ali obnovitev tovarniške slike pri zamenjavi trdega diska.

- Izdelate lahko le en komplet obnovitvenih medijev. S temi obnovitvenimi orodji ravnajte previdno in jih shranite na varno mesto.
- HP Recovery Manager pregleda računalnik in določi zahtevano zmogljivost shrambe za medij.
- <span id="page-59-0"></span>Za izdelavo obnovitvenih diskov mora imeti računalnik optični pogon in možnost zapisovanja na DVD, poleg tega morate uporabiti samo visokokakovostne prazne diske DVD-R, DVD+R, DVD-R DL ali DVD+R DL. Ne uporabljajte večkrat zapisljivih diskov, kot so CD±RW, DVD±RW, dvoslojni DVD±RW in BD-RE (večkrat zapisljivi Blu-ray), saj niso združljivi s programsko opremo HP Recovery Manager. Namesto tega lahko uporabite visokokakovosten prazen bliskovni pogon USB.
- Če računalnik nima vgrajenega optičnega pogona, ki podpira zapisovanje DVD-jev, lahko za izdelavo obnovitvenih DVD-jev uporabite zunanji optični pogon (kupljen posebej). Če uporabljate zunanji optični pogon, mora biti ta priključen neposredno v vrata USB na računalniku, ne pa v vrata USB na zunanji napravi, na primer zvezdišču USB. Če sami ne morete ustvariti DVD-jev, lahko obnovitvene diske za svoj računalnik dobite pri HP-ju. Glejte knjižico Worldwide Telephone Numbers (Mednarodne telefonske številke), priloženo računalniku. Podatke za stik lahko poiščete tudi na spletnem mestu HP. Pojdite na <http://www.hp.com/support>, izberite svojo državo ali območje in upoštevajte navodila na zaslonu.
- Pred izdelovanjem obnovitvenih medijev preverite, ali je računalnik priključen v napajanje.
- Postopek izdelave lahko traja eno uro ali več. Postopka izdelave ne prekinjajte.
- Po potrebi lahko zaprete program, preden dokončate izdelavo obnovitvenih DVD-jev. HP Recovery Manager bo trenutni DVD zapisal do konca. Pri naslednjem zagonu programa HP Recovery Manager boste pozvani k nadaljevanju postopka.

Obnovitvene medije HP Recovery izdelate tako:

- 1. Na začetnem zaslonu vnesite recovery in izberite HP Recovery Manager.
- 2. Izberite Ustvari obnovitvene medije in sledite navodilom na zaslonu.

Če boste morali kdaj obnoviti sistem, glejte [Obnovitev s programom HP Recovery Manager](#page-60-0) [na strani 51](#page-60-0).

# Uporaba orodij sistema Windows

Z orodji Windows lahko ustvarite sistemske obnovitvene točke in varnostne kopije osebnih podatkov.

**EX OPOMBA:** Če je na voljo 32 GB pomnilnika ali manj, je funkcija obnovitve sistema Microsoft privzeto onemogočena.

Dodatne informacije in korake najdete v Pomoči in podpori.

Na začetnem zaslonu vnesite pomoč, nato pa izberite Pomoč in podpora.

# Obnovitev in povrnitev

Sistem lahko obnovite na več načinov. Izberite tistega, ki najbolj ustreza vašemu primeru in izkušnjam:

**POMEMBNO:** Vsi načini niso na voljo v vseh modelih.

- Sistem Windows nudi več možnosti za obnovitev iz varnostne kopije, osvežitev računalnika in ponastavitev računalnika v izvirno stanje. Za več informacij glejte Pomoč in podporo.
	- Na začetnem zaslonu vnesite pomoč, nato pa izberite Pomoč in podpora.
- Če želite odpraviti težavo z nameščenim programom ali gonilnikom, uporabite možnost Reinstall drivers and/or applications (Ponovno namestite gonilnike in/ali aplikacije) v programu HP Recovery Manager in znova namestite posamezni program ali gonilnik.
- Na začetnem zaslonu vnesite recovery, izberite HP Recovery Manager ter nato Ponovno namestite gonilnike in/ali aplikacije in sledite navodilom na zaslonu.
- <span id="page-60-0"></span>● Če želite v izbranih modelih računalnik ponastaviti s pomanjšanim posnetkom sistema, lahko na particiji HP Recovery ali na medijih HP Recovery izberete možnost HP Minimized Image Recovery (Obnovitev pomanjšanega posnetka HP). Obnovitev pomanjšanega posnetka namesti samo gonilnike in programe, ki so nujni za delovanje strojne opreme. Druge programe, ki so vključeni v posnetek, lahko namestite z možnostjo Reinstall drivers and/or applications (Ponovno namestite gonilnike in/ali aplikacije) v programu HP Recovery Manager.

Če želite več informacij, glejte Obnovitev s programom HP Recovery Manager na strani 51.

- Če želite obnoviti particijo Windows v izvirno tovarniško vsebino, lahko na particiji HP Recovery izberete možnost System Recovery (Obnovitev sistema) (samo pri nekaterih modelih) ali uporabite medij HP Recovery. Če želite več informacij, glejte Obnovitev s programom HP Recovery Manager na strani 51. Če obnovitvenega medija še niste ustvarili, glejte [Ustvarjanje](#page-58-0) [medijev HP Recovery \(samo pri nekaterih modelih\) na strani 49.](#page-58-0)
- Če želite pri nekaterih modelih obnoviti izvirne tovarniške particije in vsebino računalnika ali če ste zamenjali trdi disk, lahko uporabite možnost Factory Reset (Ponastavitev tovarniških nastavitev) na mediju HP Recovery. Če želite več informacij, glejte Obnovitev s programom HP Recovery Manager na strani 51.
- Če želite pri nekaterih modelih odstraniti obnovitveno particijo in tako povečati prostor na trdem disku, lahko to storite z možnostjo Remove Recovery Partition (Odstrani obnovitveno particijo) v programu HP Recovery Manager.

Če želite več informacij, glejte [Odstranitev particije HP Recovery \(samo pri nekaterih modelih\)](#page-62-0) [na strani 53](#page-62-0).

## Obnovitev s programom HP Recovery Manager

Programska oprema HP Recovery Manager omogoča obnovitev računalnika v izvirno tovarniško stanje z uporabo medija HP Recovery, ki ste ga ustvarili ali pridobili pri HP-ju, ali z uporabo particije HP Recovery (samo pri nekaterih modelih). Če obnovitvenega medija še niste ustvarili, glejte [Ustvarjanje medijev HP Recovery \(samo pri nekaterih modelih\) na strani 49.](#page-58-0)

#### Kaj morate vedeti pred začetkom

- HP Recovery Manager obnovi samo programsko opremo, ki je bila vnaprej nameščena v tovarni. Programsko opremo, ki računalniku ni bila priložena, morate prenesti s spletnega mesta proizvajalca ali znova namestiti z medija, ki ste ga prejeli od proizvajalca.
- **POMEMBNO:** Obnovitev s programom HP Recovery Manager uporabite kot zadnjo možnost pri odpravljanju težav z računalnikom.
- Medij HP Recovery uporabite, če trdi disk računalnika odpove. Če obnovitvenega medija še niste ustvarili, glejte [Ustvarjanje medijev HP Recovery \(samo pri nekaterih modelih\) na strani 49.](#page-58-0)
- Za uporabo funkcije Factory Reset (Tovarniška ponastavitev) morate uporabiti medij HP Recovery (samo pri nekaterih modelih). Če obnovitvenega medija še niste ustvarili, glejte [Ustvarjanje medijev HP Recovery \(samo pri nekaterih modelih\) na strani 49](#page-58-0).
- Če računalnik ne omogoča ustvarianja medija HP Recovery ali če medij HP Recovery ne deluje, lahko dobite obnovitveni medij za svoj sistem pri službi za podporo. Glejte knjižico Worldwide Telephone Numbers (Mednarodne telefonske številke), priloženo računalniku. Podatke za stik lahko poiščete tudi na spletnem mestu HP. Pojdite na [http://www.hp.com/support,](http://www.hp.com/support) izberite svojo državo ali območje in upoštevajte navodila na zaslonu.

<span id="page-61-0"></span>**POMEMBNO:** HP Recovery Manager ne ustvari samodejno varnostnih kopij vaših osebnih podatkov. Preden začnete obnovitev, varnostno kopirajte osebne podatke, ki jih želite ohraniti.

Z medijem HP Recovery, ki ste ga ustvarili, lahko izbirate med naslednjimi možnostmi obnovitve:

- $\mathbb{F}$  OPOMBA: Ko zaženete postopek obnovitve, so prikazane samo možnosti, ki so na voljo za vaš računalnik.
	- System Recovery (Obnovitev sistema) znova namesti prvotni operacijski sistem in konfigurira v tovarni nameščene programe.
	- Minimized Image Recovery (Obnovitev pomanjšanega posnetka) znova namesti operacijski sistem in vse gonilnike, povezane s strojno opremo, in programsko opremo, ne pa tudi druge programske opreme.
	- Factory Reset (Tovarniška ponastavitev) obnovi računalnik v izvirno tovarniško stanje, tako da izbriše vse informacije s trdega diska in znova izdela particije. Nato znova namesti operacijski sistem in tovarniško nameščeno programsko opremo.

Particija HP Recovery (samo pri nekaterih modelih) omogoča funkcijo obnovitve sistema in pri nekaterih modelih obnovitve pomanjšane podobe.

#### Uporaba particije HP Recovery (samo pri nekaterih modelih)

Particija HP Recovery omogoča obnovitev sistema ali pri nekaterih modelih obnovitev pomanjšanega posnetka, ne da bi potrebovali obnovitvene diske ali obnovitveni pogon USB. Takšno obnovitev lahko uporabite le, če trdi disk še deluje.

Za zagon programa HP Recovery Manager na particiji HP Recovery:

1. Na začetnem zaslonu vnesite  $recovery$ , izberite HP Recovery Manager, nato pa HP Recovery Environment (Obnovitveno okolje HP).

– ali –

Med zaganjanjem računalnika pritisnite f11 ali pa medtem, ko pritisnete gumb za vklop/izklop, pritisnite in pridržite f11.

- 2. V meniju zagonskih možnosti izberite Troubleshoot (Odpravljanje težav).
- 3. Izberite program Recovery Manager in sledite navodilom na zaslonu.

#### Uporaba medijev HP Recovery za obnovitev

Z mediji HP Recovery lahko obnovite prvotni sistem. Ta postopek uporabite, če sistem nima particije HP Recovery ali če trdi disk ne deluje pravilno.

- 1. Če je možno, varnostno kopirajte vse osebne datoteke.
- 2. Vstavite medij HP Recovery in znova zaženite računalnik.

 $\mathbb{F}$  OPOMBA: Če se pri vnovičnem zagonu računalnika program HP Recovery Manager ne zažene samodejno, spremenite zagonsko zaporedje računalnika. Glejte [Spreminjanje](#page-62-0) [zagonskega zaporedja računalnika na strani 53.](#page-62-0)

3. Sledite navodilom na zaslonu.

#### <span id="page-62-0"></span>Spreminjanje zagonskega zaporedja računalnika

Če se pri zagonu računalnika program HP Recovery Manager ne zažene samodejno, lahko spremenite zagonsko zaporedje, torej vrstni red naprav, ki so navedene v BIOS-u, v katerih računalnik išče zagonske informacije. Izberete lahko optični pogon ali pogon USB.

Spreminjanje zagonskega vrstnega reda:

- 1. Vstavite medij HP Recovery.
- 2. Zaženite orodje Computer Setup:
	- **▲** Vklopite ali znova zaženite računalnik, na kratko pritisnite esc, nato pa še f9, da se odprejo zagonske možnosti.
- 3. Izberite optični pogon ali bliskovni pogon USB, s katerega želite zagnati računalnik.
- 4. Sledite navodilom na zaslonu.

#### Odstranitev particije HP Recovery (samo pri nekaterih modelih)

HP Recovery Manager omogoča, da odstranite particijo HP Recovery in tako sprostite prostor na trdem disku.

**POMEMBNO:** Ko odstranite particijo HP Recovery, ne morete več uporabljati možnosti osvežitve v sistemu Windows, možnosti Windows za odstranitev vsega in vnovično namestitev sistema Windows. Poleg tega s particije HP Recovery ne boste mogli izvesti obnovitve sistema ali obnovitve pomanjšanega posnetka. Preden odstranite obnovitveno particijo, ustvarite medij HP Recovery; glejte [Ustvarjanje medijev HP Recovery \(samo pri nekaterih modelih\) na strani 49.](#page-58-0)

Particijo HP Recovery odstranite po tem postopku:

- 1. Na začetnem zaslonu vnesite recovery in izberite HP Recovery Manager.
- 2. Izberite Remove Recovery Partition (Odstrani obnovitveno particijo) in za nadaljevanje sledite navodilom na zaslonu.

# <span id="page-63-0"></span>12 Specifikacije

# Napajalni vhod

Informacije o napajanju v tem razdelku vam lahko pomagajo, če nameravate z računalnikom potovati v tujino.

Računalnik deluje z enosmernim napajanjem, ki se lahko napaja iz izmeničnega ali enosmernega vira. Vir omrežnega napajanja mora imeti nazivno vrednost 100–240 V in 50–60 Hz. Računalnik se lahko napaja iz samostojnega vira enosmerne napetosti, vendar priporočamo, da uporabljate le napajalnik ali napajalni kabel, ki ga je za ta računalnik odobrilo podjetje HP.

Računalnik lahko deluje z enosmernim tokom v okviru naslednjih specifikacij. Delovna napetost in tok sta odvisna od platforme. Napetost in tok računalnika sta navedena na nalepki z upravnimi informacijami. Za mesto nalepke glejte [Nalepke na strani 16](#page-25-0).

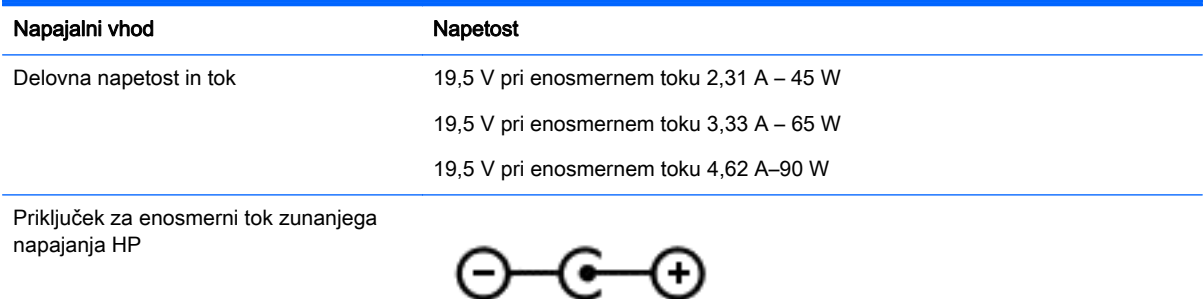

**TopoMBA:** Ta izdelek je zasnovan za napajalne sisteme IT na Norveškem z medfazno napetostjo, ki ne presega 240 V rms.

# Delovno okolje

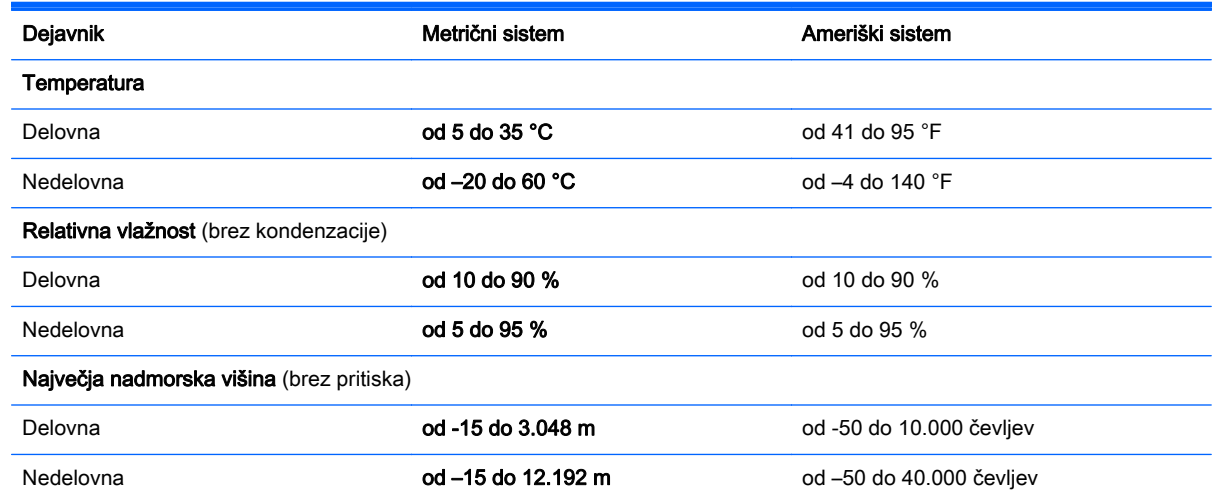

# <span id="page-64-0"></span>13 Elektrostatična razelektritev

Elektrostatična razelektritev je sprostitev statične elektrike pri stiku dveh predmetov, na primer električni šok, ki ga občutite, ko se sprehodite po preprogi in se dotaknete kovinske kljuke na vratih.

Razelektritev statične elektrike prek prstov ali drugih elektrostatičnih prevodnikov lahko poškoduje elektronske komponente.

Če želite preprečiti poškodbe računalnika, poškodbe pogona ali izgubo podatkov, upoštevajte ta opozorila:

- Če morate zaradi navodil za odstranjevanje ali namestitev odklopiti računalnik, ga najprej ustrezno ozemljite.
- Komponente pustite v embalaži, ki jih ščiti pred elektrostatiko, dokler jih ne nameravate namestiti.
- Ne dotikajte se stikov, priključkov in vezja. Elektronskih komponent se čim manj dotikajte.
- Uporabljajte nemagnetna orodja.
- Preden začnete delati s komponentami, se razelektrite, tako da se dotaknete nepobarvane kovinske površine komponente.
- Če komponento odstranite, jo po odstranitvi položite v embalažo, ki jo ščiti pred elektrostatično razelektritvijo.

# <span id="page-65-0"></span>14 Pripomočki za osebe s posebnimi potrebami

HP oblikuje, proizvaja in trži izdelke in storitve, ki jih lahko uporabljajo vsi, tudi osebe s posebnimi potrebami, samostojno ali z ustreznimi napravami za pomoč uporabnikom s posebnimi potrebami.

## Podprte tehnologije za pomoč uporabnikom s posebnimi potrebami

Izdelki HP podpirajo veliko različnih tehnologij za pomoč uporabnikom s posebnimi potrebami za operacijski sistem in jih je mogoče konfigurirati za delo s dodatnimi tehnologijami za pomoč uporabnikom s posebnimi potrebami. S funkcijo iskanja na svoji napravi poiščite več informacij o funkcijah za pomoč uporabnikom s posebnimi potrebami.

 $\mathbb{R}$  OPOMBA: Za dodatne informacije o določenem izdelku tehnologije za pomoč uporabnikom s posebnimi potrebami se obrnite na podporo za stranke za ta izdelek.

## Stik s podporo

Pripomočke za osebe s posebnimi potrebami v svojih izdelkih in storitvah nenehno izpopolnjujemo in cenimo povratne informacije uporabnikov. Če imate težave z izdelkom ali nam želite sporočiti, katere funkcije za pomoč uporabnikom s posebnimi potrebami so vam pomagale, stopite v stik z nami prek številke +1 (888) 259-5707, na kateri smo dostopni od ponedeljka do petka od 6:00 do 21:00 po severnoameriškem gorskem standardnem času. Če ste gluhi ali naglušni in uporabljate TRS/VRS/ WebCapTel ter potrebujete tehnično podporo ali imate vprašanja o pripomočkih za osebe s posebnimi potrebami, nas pokličite na številko +1 (877) 656-7058, na kateri smo dostopni od ponedeljka do petka od 6:00 do 21:00 po severnoameriškem gorskem standardnem času.

**TV OPOMBA:** Podpora je na voljo samo v angleščini.

# <span id="page-66-0"></span>Stvarno kazalo

#### A

akumulator iskanje informacij [32](#page-41-0) nizke ravni akumulatorja [33](#page-42-0) ohranjanje zmogljivosti [32](#page-41-0) praznjenje [32](#page-41-0) reševanje stanja praznega akumulatorja [33](#page-42-0) tovarniško zapečaten [32](#page-41-0) anteni WLAN, prepoznavanje [9,](#page-18-0) [10](#page-19-0)

#### B

BIOS posodabljanje [45](#page-54-0) prenos posodobitve [46](#page-55-0) ugotavljanje različice [45](#page-54-0) zagon orodja Setup Utility [45](#page-54-0) bralnik pomnilniških kartic, prepoznavanje [8](#page-17-0) bralnik prstnih odtisov uporaba [41](#page-50-0) bralnik prstnih odtisov, prepoznavanje [13](#page-22-0) brezžično omrežje (WLAN) obseg delovanja [20](#page-29-0) podjetje, povezava WLAN [19](#page-28-0) povezava javnega omrežja WLAN [19](#page-28-0) povezovanje [19](#page-28-0) brezžično omrežje, varovanje [43](#page-52-0)

#### Č.

čiščenje računalnika [37](#page-46-0)

#### D

delovno okolje [54](#page-63-0) dotik na sledilni ploščici in gib na zaslonu na dotik [26](#page-35-0) drsenje z enim prstom na zaslonu na dotik [29](#page-38-0) dvoprstni dotik, gib na sledilni ploščici [27](#page-36-0) dvoprstno pomikanje, gib na sledilni ploščici [27](#page-36-0)

### E

elektrostatična razelektritev [55](#page-64-0)

#### G

gesla Setup Utility (BIOS) [41](#page-50-0) Windows [40](#page-49-0) gesla operacijskega sistema Windows [40](#page-49-0) gesla orodja Setup Utility (BIOS) [41](#page-50-0) gibi na zaslonu na dotik drsenje z enim prstom [29](#page-38-0) podrsanje z desnega roba [28](#page-37-0) podrsanje z levega roba [28](#page-37-0) podrsanje z zgornjega in spodnjega roba [28](#page-37-0) gumb brezžičnega vmesnika [18](#page-27-0) gumb za odpiranje optičnega pogona, prepoznavanje [5](#page-14-0), [6](#page-15-0) gumb za vklop/izklop, prepoznavanje [13](#page-22-0) gumbi desni gumb sledilne ploščice [11](#page-20-0) levi gumb sledilne ploščice [11](#page-20-0) napajanje [13](#page-22-0) odpiranje optičnega pogona [5,](#page-14-0) [6](#page-15-0)

#### H

HDMI, konfiguriranje zvoka [24](#page-33-0) HP 3D DriveGuard [36](#page-45-0) HP-jeva trgovina s programi, obisk [1](#page-10-0) HP-jevi viri [2](#page-11-0) HP PC Hardware Diagnostics (UEFI) prenos [47](#page-56-0) HP Recovery Manager odpravljanje težav pri zagonu [53](#page-62-0) zagon [52](#page-61-0) HP Touchpoint Manager [43](#page-52-0)

#### I

ime in številka izdelka, računalnik [16](#page-25-0) informacije o akumulatorju, iskanje [32](#page-41-0) iskanje informacij programska oprema [4](#page-13-0) strojna oprema [4](#page-13-0) izklop računalnika [35](#page-44-0)

#### K

komponente desna stran [5](#page-14-0) leva stran [7](#page-16-0) spodnja stran [16](#page-25-0) zaslon [9](#page-18-0) zgornja stran [11](#page-20-0) kontrolniki brezžične povezave gumb [18](#page-27-0) operacijski sistem [18](#page-27-0) kritična stanje akumulatorja [33](#page-42-0)

#### L

lučka bralnika prstnih odtisov [12](#page-21-0) lučka brezžičnega vmesnika [18](#page-27-0) lučka Caps Lock, prepoznavanje [12](#page-21-0) lučka spletne kamere, prepoznavanje [9](#page-18-0), [10](#page-19-0) lučka trdega diska [5](#page-14-0), [6](#page-15-0) lučka za izklop zvoka, prepoznavanje [12](#page-21-0) lučke bralnik prstnih odtisov [12](#page-21-0) Caps Lock [12](#page-21-0) izklop zvoka [12](#page-21-0) napajalnik/akumulator [7](#page-16-0) napajanje [5,](#page-14-0) [6](#page-15-0) stanje priključka RJ-45 [7](#page-16-0) trdi disk [5](#page-14-0), [6](#page-15-0) vklop/izklop [12](#page-21-0) lučke za vklop, prepoznavanje [5,](#page-14-0) [6,](#page-15-0) [12](#page-21-0) lučki stanja (omrežnega) priključka RJ-45, prepoznavanje [7](#page-16-0)

#### M

mediji HP Recovery obnovitev [52](#page-61-0) ustvarjanje [49](#page-58-0) merilnik porabe, uporaba [31](#page-40-0) Miracast [25](#page-34-0) mirovanje preklop iz [30](#page-39-0) preklop v [30](#page-39-0) vzpostavljeno med kritičnim stanjem akumulatorja [33](#page-42-0) miška, zunanja nastavitev možnosti [26](#page-35-0)

#### N

način spanja in mirovanja preklop v [30](#page-39-0) najboljši postopki [1](#page-10-0) nalepka Bluetooth [17](#page-26-0) nalepka s potrdilom za uporabo v brezžičnem omrežju [17](#page-26-0) nalepke Bluetooth [17](#page-26-0) potrdilo o pristnosti Microsoft [17](#page-26-0) potrdilo za uporabo v brezžičnem omrežju [17](#page-26-0) serijska številka [16](#page-25-0) servisne [16](#page-25-0) upravne [17](#page-26-0) WLAN [17](#page-26-0) namestitev dodatni varnostni kabel [43](#page-52-0) pomembne varnostne posodobitve [42](#page-51-0) napajalnik, preskušanje [34](#page-43-0) napajalnik/akumulator [7](#page-16-0) napajanje [54](#page-63-0) akumulator [32](#page-41-0) omrežno [33](#page-42-0) napajanje iz akumulatorja [32](#page-41-0) naprava Bluetooth [18](#page-27-0), [20](#page-29-0) naprava WLAN [17](#page-26-0) naprave z visoko ločljivostjo, priključitev [23,](#page-32-0) [25](#page-34-0) nastavitev zaščite z geslom pri bujenju [31](#page-40-0) nastavitve porabe energije, uporaba [31](#page-40-0) nastavitve zvoka, uporaba [23](#page-32-0)

neodziven sistem [35](#page-44-0) nizka raven akumulatorja [33](#page-42-0) notranja mikrofona, prepoznavanje [9](#page-18-0), [10](#page-19-0) notranje stikalo zaslona, prepoznavanje [9](#page-18-0), [10](#page-19-0)

### O

območje sledilne ploščice, prepoznavanje [11](#page-20-0) obnovitev bliskovni pogon USB [52](#page-61-0) diski [50](#page-59-0), [52](#page-61-0) HP Recovery Manager [51](#page-60-0) mediji [52](#page-61-0) možnosti [50](#page-59-0) podprti diski [50](#page-59-0) sistem [51](#page-60-0) uporaba medijev HP Recovery [50](#page-59-0) zagon [52](#page-61-0) obnovitev izvirnega sistema [51](#page-60-0) obnovitev pomanjšanega posnetka [52](#page-61-0) obnovitev sistema [51](#page-60-0) obnovitvena particija odstranjevanje [53](#page-62-0) obnovitvena točka sistema, ustvarjanje [49](#page-58-0) obnovitveni mediji izdelava s programom HP Recovery Manager [50](#page-59-0) ustvarjanje [49](#page-58-0) omrežni priključek, prepoznavanje [7](#page-16-0) optični pogon, prepoznavanje [5](#page-14-0), [6](#page-15-0) orodja sistema Windows uporaba [50](#page-59-0)

#### P

particija HP Recovery obnovitev [52](#page-61-0) odstranjevanje [53](#page-62-0) podjetje, povezava WLAN [19](#page-28-0) podprti diski, obnovitev [50](#page-59-0) podrsanje z desnega roba na zaslonu na dotik [28](#page-37-0) podrsanje z levega roba na zaslonu na dotik [28](#page-37-0)

podrsanje z zgornjega in spodnjega roba na zaslonu na dotik [28](#page-37-0) pomanjšani posnetek, ustvarjanje [51](#page-60-0) pomembne varnostne posodobitve, namestitev [42](#page-51-0) pomnilniška kartica, prepoznavanje [8](#page-17-0) posodabljanje programov in gonilnikov [37](#page-46-0) posodobitve programske opreme, nameščanje [42](#page-51-0) pošiljanje računalnika [38](#page-47-0) poteze na sledilni ploščici dvoprstni dotik [27](#page-36-0) dvoprstno pomikanje [27](#page-36-0) potovanje z računalnikom [17,](#page-26-0) [38](#page-47-0) povečava/pomanjšava z razmikanjem/približevanjem dveh prstov na sledilni ploščici in gib na zaslonu na dotik [27](#page-36-0) povezava javnega omrežja WLAN [19](#page-28-0) povezava v omrežje WLAN [19](#page-28-0) preklop v stanje spanja in mirovania [30](#page-39-0) preskušanje napajalnika [34](#page-43-0) prezračevalne reže, prepoznavanje [16](#page-25-0) priključek za izhod zvoka (slušalke)/vhod zvoka (mikrofon), prepoznavanje [7](#page-16-0) priključek za napajanje, prepoznavanje [7](#page-16-0) priključek, napajanje [7](#page-16-0) priključki izhod zvoka (slušalke)/vhod zvoka (mikrofon) [7](#page-16-0) omrežje [7](#page-16-0) RJ-45 (omrežni) [7](#page-16-0) pripomočki za osebe s posebnimi potrebami [56](#page-65-0) programska oprema čiščenje diska [36](#page-45-0) HP 3D DriveGuard [36](#page-45-0) program za defragmentiranje diska [36](#page-45-0) programska oprema za čiščenje diska [36](#page-45-0)

programska oprema za defragmentiranje diska [36](#page-45-0) programska oprema za internetno zaščito, uporaba [42](#page-51-0) programska oprema za požarni zid [42](#page-51-0) protivirusna programska oprema, uporaba [42](#page-51-0) prstni odtisi, registracija [41](#page-50-0)

#### R

reža za varnostni kabel, prepoznavanje [5](#page-14-0), [6](#page-15-0) reže bralnik pomnilniških kartic [8](#page-17-0) varnostni kabel [5,](#page-14-0) [6](#page-15-0) RJ-45, (omrežni) priključek, prepoznavanje [7](#page-16-0)

#### S

serijska številka [16](#page-25-0) serijska številka, računalnik [16](#page-25-0) servisne nalepke, iskanje [16](#page-25-0) sistemska obnovitvena točka ustvarjanje [50](#page-59-0) sledilna ploščica gumbi [11](#page-20-0) uporaba [26](#page-35-0) sledilna ploščica in gibi na zaslonu na dotik dotik [26](#page-35-0) povečava/pomanjšava z razmikanjem/približevanjem dveh prstov [27](#page-36-0) slušalke z mikrofonom, priključitev [22](#page-31-0) spanje preklop iz [30](#page-39-0) preklop v [30](#page-39-0) spletna kamera prepoznavanje [9](#page-18-0), [10](#page-19-0) uporaba [22](#page-31-0)

#### T

tipka esc, prepoznavanje [14](#page-23-0) tipka fn, prepoznavanje [14](#page-23-0) tipka num lock, prepoznavanje [29](#page-38-0) tipka z logotipom Windows, prepoznavanje [14](#page-23-0)

spodnja stran [17](#page-26-0)

tipka za letalski način [15](#page-24-0) tipke esc [14](#page-23-0) fn [14](#page-23-0) letalski način [15](#page-24-0) ukazne [14](#page-23-0) Windows [14](#page-23-0) tipkovnica in dodatna miška uporaba [29](#page-38-0)

### U

ukazne tipke [14](#page-23-0) prepoznavanje [14](#page-23-0) uporaba gesel [40](#page-49-0) uporaba nastavitev merilnika porabe [31](#page-40-0) uporaba nastavitev za porabo energije [31](#page-40-0) uporaba nastavitev zvoka [23](#page-32-0) uporaba sledilne ploščice [26](#page-35-0) uporaba tipkovnice in dodatne miške [29](#page-38-0) uporaba vgrajene številske tipkovnice [29](#page-38-0) uporaba zunanjega napajanja [33](#page-42-0) upravljanje napajanja [30](#page-39-0) upravne informacije nalepke s potrdilom za uporabo v brezžičnem omrežju [17](#page-26-0) upravna nalepka [17](#page-26-0) USB 3.0, napajalna vrata, prepoznavanje [7](#page-16-0)

### V

varnostne kopije [49](#page-58-0) varnostni kabel, namestitev [43](#page-52-0) varnostno kopiranje programske opreme in podatkov [43](#page-52-0) vdelana številska tipkovnica, prepoznavanje [29](#page-38-0) vgrajena številska tipkovnica, prepoznavanje [14](#page-23-0) video [23](#page-32-0) vrata HDMI [7](#page-16-0), [23](#page-32-0) Miracast [25](#page-34-0) napajalna vrata USB 3.0 [7](#page-16-0) USB 2.0 [6](#page-15-0) USB 3.0 [5,](#page-14-0) [7](#page-16-0)

vrata HDMI prepoznavanje [7](#page-16-0) priklop [23](#page-32-0) vrata USB 2.0, prepoznavanje [6](#page-15-0) vrata USB 3.0, prepoznavanje [5](#page-14-0), [7](#page-16-0) vzdrževanje čiščenje diska [36](#page-45-0) HP 3D DriveGuard [36](#page-45-0) posodabljanje programov in gonilnikov [37](#page-46-0) program za defragmentiranje diska [36](#page-45-0) vzdrževanje računalnika [37](#page-46-0)

### W

**Windows** sistemska obnovitvena točka [49](#page-58-0), [50](#page-59-0) WLAN, nalepka [17](#page-26-0)

### Z

zagonsko zaporedje spreminjanje [53](#page-62-0) zaustavitev [35](#page-44-0) zunanje napajanje, uporaba [33](#page-42-0) zvočniki prepoznavanje [13,](#page-22-0) [16](#page-25-0) priklop [22](#page-31-0) Zvok [23](#page-32-0) zvok [22](#page-31-0)